# 'appic computer

/F

### APPLE /// TECHNISCHE VERFAHREN

#### INHALTSVERZEICHNIS'

- Abschnitt 1. Auseinandernehmen
- Abschnitt 2. Apple ///-Diagnosetests
- Abschnitt 3. Fehlersuche
- Abschnitt 4. Modifikationen

 $\blacktriangledown$ 

# "gppkz Computer

Apple /// - Technische Verfahren

Abschnitt <sup>1</sup>

 $\sim$   $\epsilon$ 

#### Auseinandernehmen

'a-

#### Inhalt:

F

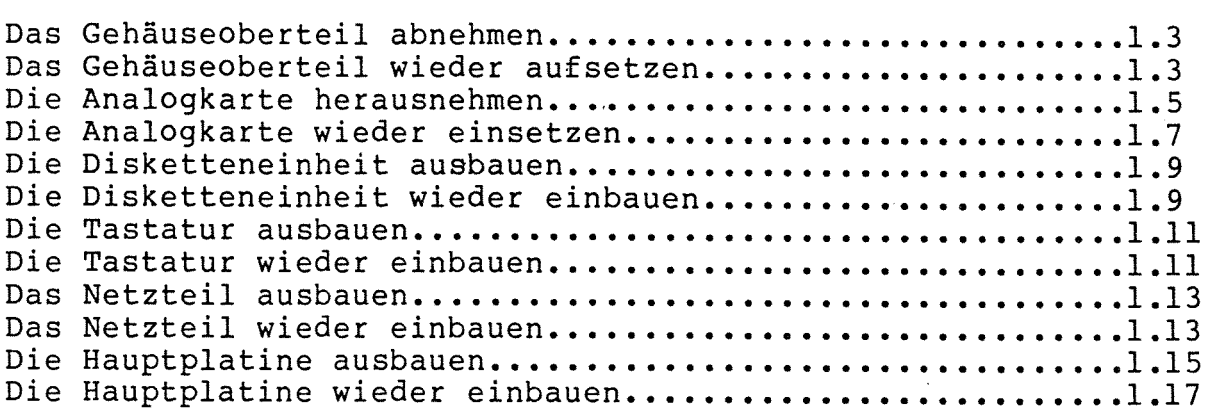

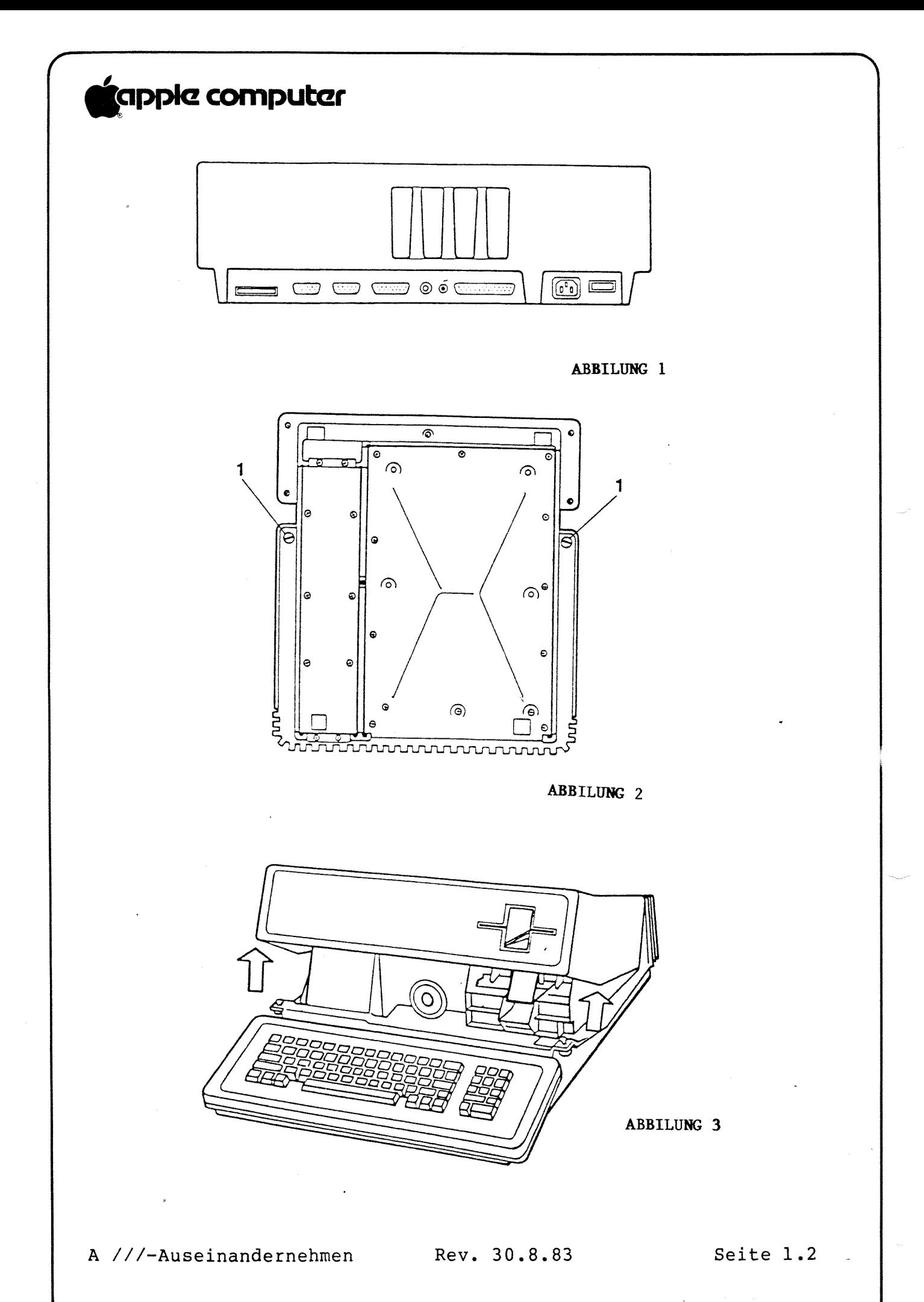

### **(apple computer**

- A. DAS GEHÄUSEOBERTEIL ABNEHMEN
	- 1. Schalten Sie das Gerät aus und trennen Sie das Wechselstrom-Verbindungskabel vom Netzteil und dann von der Rückseite Ihres Apple /// ab.
	- Trennen Sie alle anderen externen Kabel von Ihrem Apple /// ab (siehe  $2.$ Abbildung 1).
	- 3. Heben Sie die Vorderkante des Geräts an und kippen Sie es nach hinten. so daß es auf der Rückseite des Gehäuses steht.
	- Drehen Sie die zwei Verschlußschrauben auf beiden Seiten des Apple /// mit einem Schraubendreher eine Viertelumdrehung nach links (siehe Abbildung 2. Nr. 1).

NEHMEN SIE DIESE SCHRAUBEN NICHT HERAUS »— Sie bleiben von selbst stecken und müssen im Gerät bleiben.

- 5. Kippen Sie den Apple /// wieder in die Normalstellung herunter und ziehen Sie das Gehäuseoberteil mit beiden Händen nach oben und dann nach vorne. um es zu entfernen (siehe Abbildung 3).
- $B<sub>z</sub>$ DAS GEHÄUSEOBERTEIL WIEDER AUFSETZEN:
	- Setzen Sie das Gehäuseoberteil wieder auf, während der Apple ///  $1.$ in Normalstellung steht. Achten Sie dabei darauf. daß es richtig auf dem Rahmen sitzt und daß die vier Laschen auf der Rückseite des Gehäuseoberteils richtig in die vier Schlitze auf der Rückseite des Apple gehen.
	- 2. Kippen Sie die Vorderseite des Apple hoch und ziehen Sie zwei Verschlußschrauben mit einer Viertelumdrehung nach rechts wieder fest.

K.

Rev. 2.9.82 Seite 1.3

"

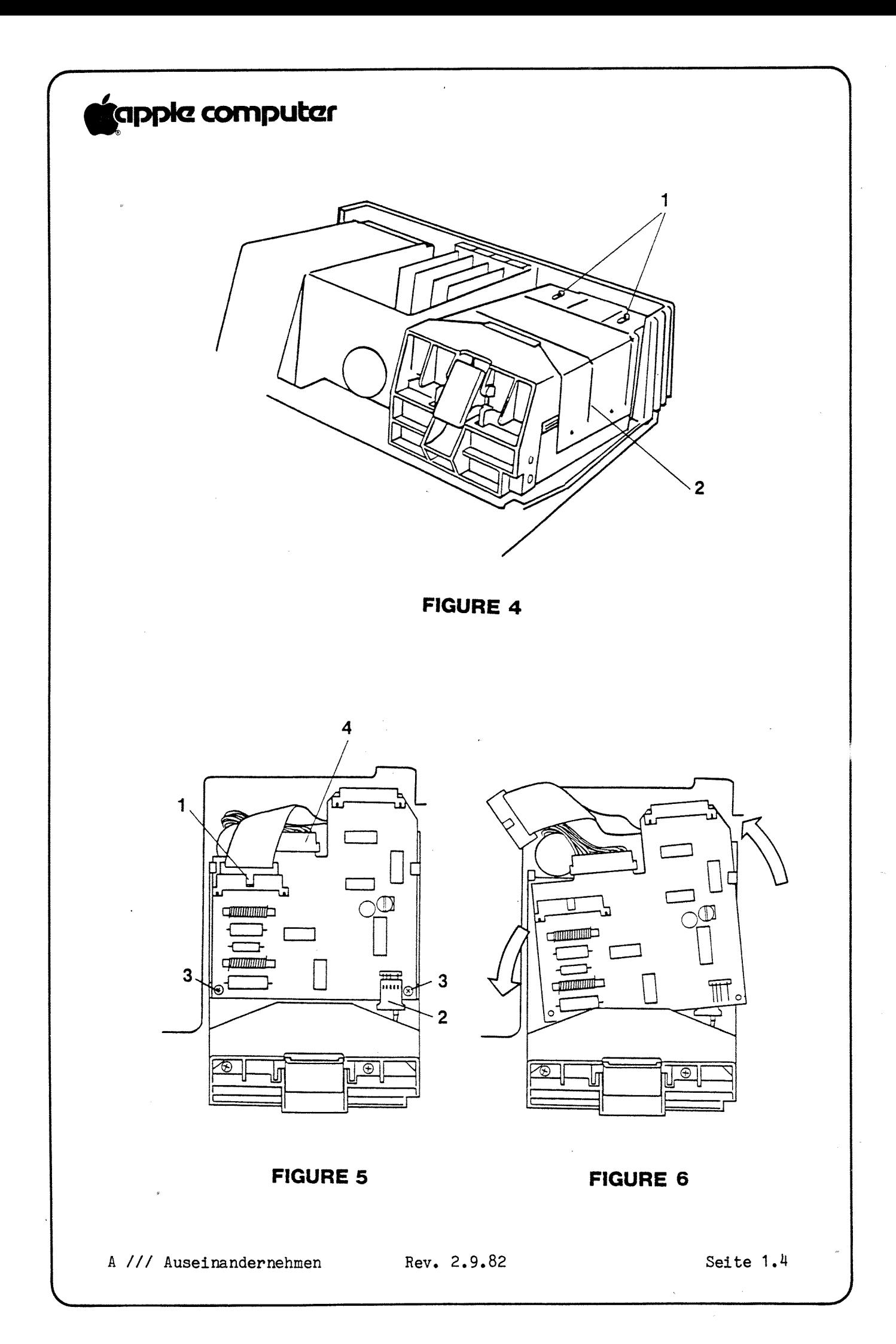

### **'c**apple computer

F

#### C. DIE ANALOGKARTE HERAUSNEHMEN

- 1. Nehmen Sie das Gehäuseoberteil ab.
- 2. Sie müssen zuerst die Abdeckung der Disketteneinheit entfernen. um an die Analogkarte heranzukommen. Gebrauchen Sie einen Schraubendreher. um die zwei TINNERMAN-Halteklammern an der Abdeckung der Disketteneinneit nach vorne zu schieben (siehe Abbildung 4, Nr. 1).

BITTE BEACHTEN: Die Klammern sollten sich leicht lockern lassen. Aber gelegentlich springen sie plötzlich ab. deshalb halten Sie lieber einen Finger darauf.

3. Entfernen Sie die Abdeckung der Disketteneinheit, indem Sie die Seite leicht nach außen biegen und die Abdeckung abheben (siehe Abbildung Ä. Nr. 2).

Die abdeckung wird nur durch die Federspannung der Seiten und durch die vier Ausbuchtungen' die in entsprechende Vertiefungen im Diskettengußteil passen, gehalten

- Trennen Sie das Bandkabel ab. Wenn es sich schwer löst, drücken Sie 4. mit einem kleinen Schraubendreher auf die mittlere Zunge oder auf die Seiten des Steokers. ZIEHEN SIE ES NICHT AM KABEL HERAUS! (siehe Abbildung 5. Nummer 1).
- 5. Trennen Sie das Kabel für den Schreib—/Lesekopf ab (siehe Abbildung 5,  $Nr$ , 2).

BITTE BEACHTEN: Versuchen Sie noch nicht. das Motorkontrollkabel abzutrennen (siehe Abbildung 5. Nr. H).

- Entfernen Sie die zwei kleinen Kreuzschlitz-Befestigungsschrauben. die die Analogkarte an der Vorderseite des Gußteils festhalten (siehe Abbildung 5, Nr. 3).
- Entfernen Sie die Analogkarte. indem Sie sie leicht nach links drehen und sie nach vorne ziehen. bis sie von der linken Führung losgeht. Haken Sie die Karte von der rechten Führung ab (siehe Abbildung 6).
- Entfernen Sie den Motorkontrollstecker (Abbildung 5. Nr. 4). Lösen Sie dabei die vier Nylonsperrhaken, die von oben sowie von unten in die zwei Löcher auf der Platine passen. Drücken Sie die Sperrhaken hoch und trennen Sie das Motorkontrollkabel vom Gerät ab.

K.

Rev. 2.9.82 Seite 1.5

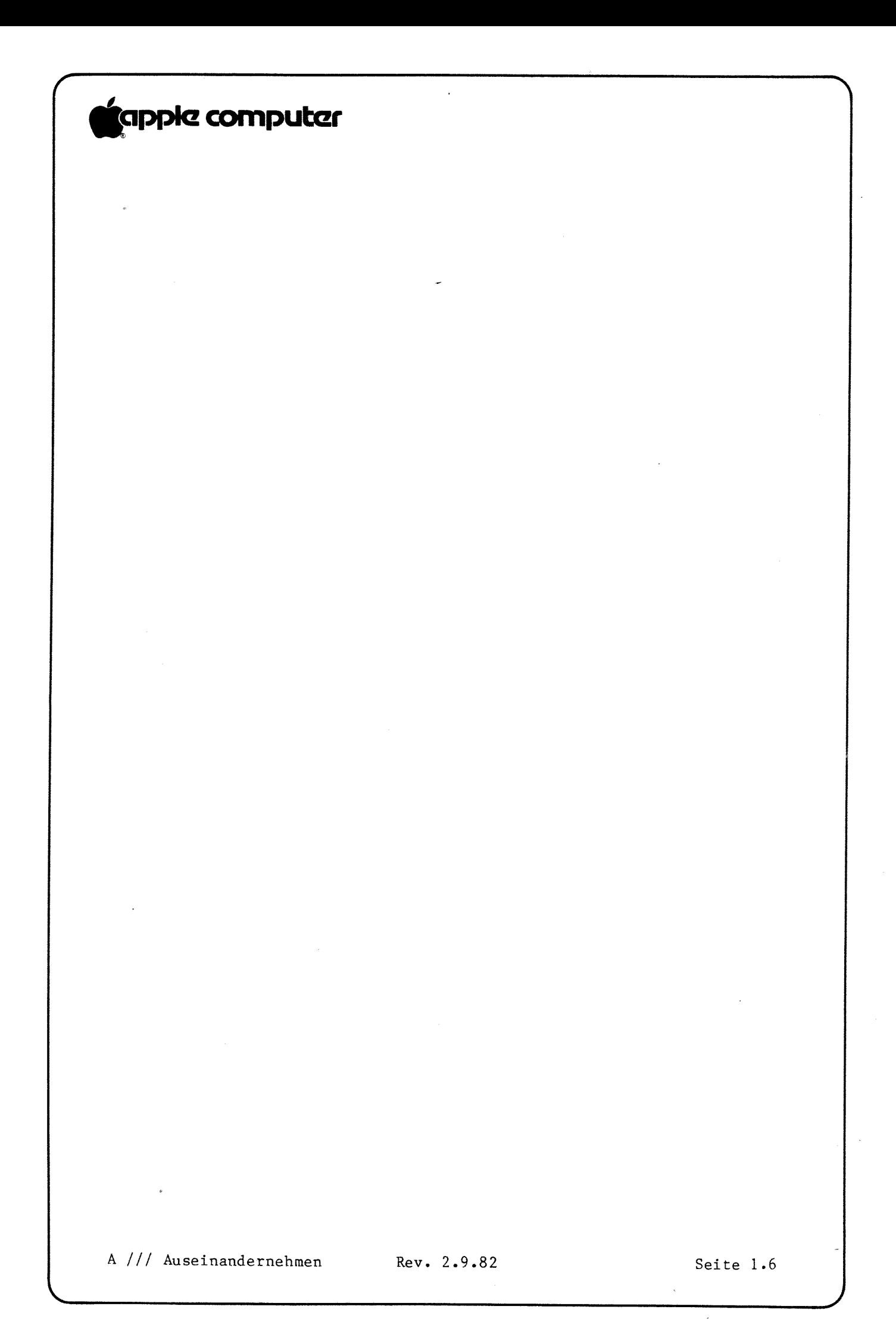

### **fappic computer**

- DIE ANALOGKARTE WIEDER EINSETZEN  $D_{\bullet}$ 
	- 1. Schließen Sie den Motorstecker an. Achten Sie dabei darauf, daß die Nylonsperrhaken richtig in den Löchern stecken.
	- Drehen Sie die Karte leicht nach links und haken Sie die  $2.$ Karte unter der rechten und dann der linken Führung fest.
	- $3.1$ Schrauben Sie die zwei vorderen Schrauben wieder ein.
	- 4. Schließen Sie das Diskettenbandkabel wieder an.
	- 5. Schließen Sie das Kabel für den Schreib-/Lesekopf wieder an.
	- 6. Setzen Sie die Abdeckung der Disketteneinneit wieder auf.
	- Setzen Sie die TINNERMAN-Klammern wieder über die Haltepfosten und  $7.$ schieben Sie sie nach hinten. Drücken Sie mit einem Schraubendreher fest auf die Seiten der Klammern, so daß sie festsitzen.
	- 8. Setzen Sie das Genäuseoberteil wieder auf.

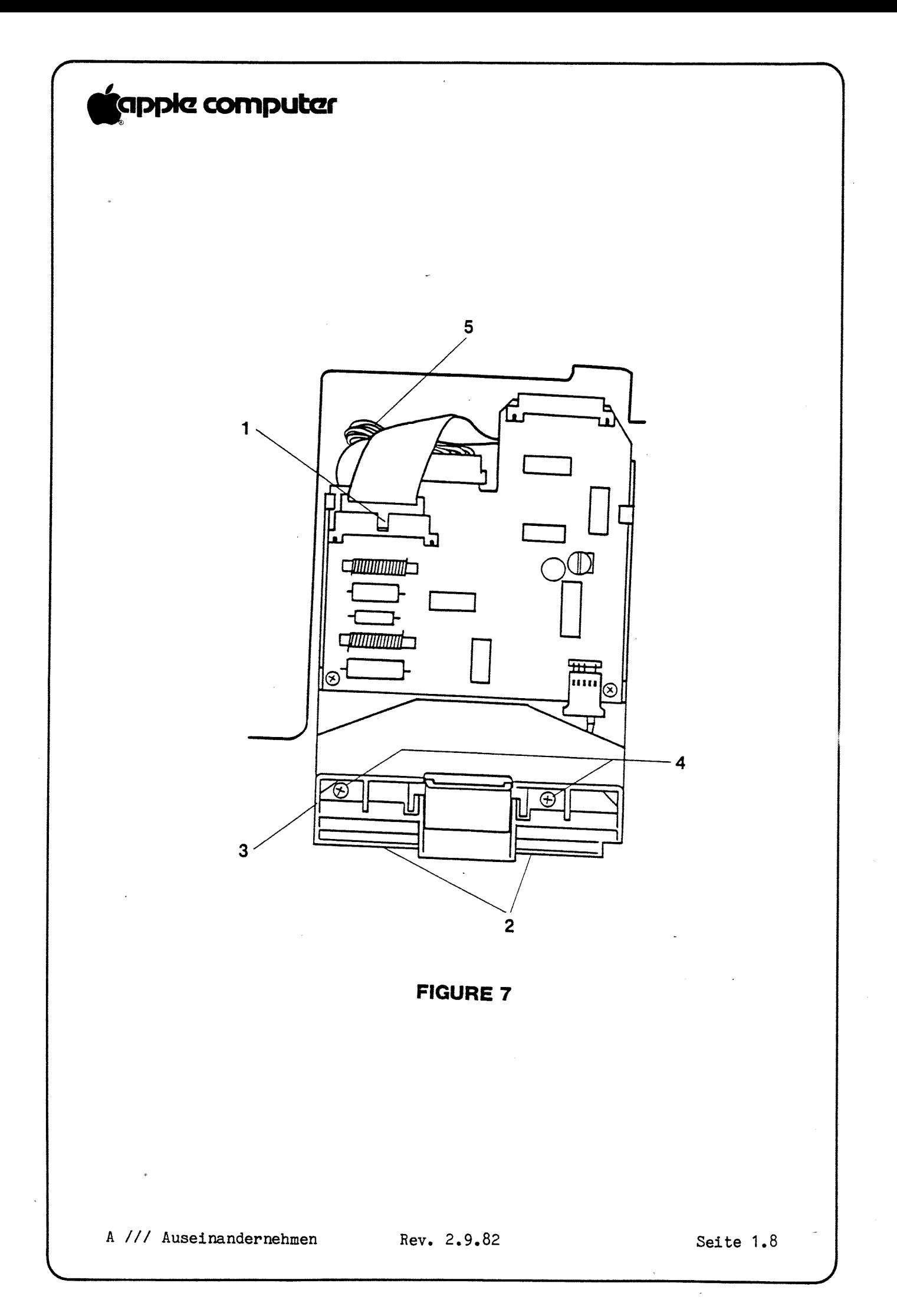

### "oppla cmnpubar

 $\sqrt{2}$ 

- $E<sub>z</sub>$ DIE DISKETTENEINHEIT AUSBAUEN
	- Entfernen Sie das Gehäuseoberteil.
	- Entfernen Sie die Analogkarte.
	- $3.1$ Zeichnen Sie mit einem Bleistift eine Linie auf das Apple /// Chassis: an der Vorderseite entlang (Abbildung 7. Nr. 2) und an der linken Seite der Deckplatte der Disketteneinheit entlang (Abbildung 7. Nr. 3). Diese Linien können Sie später: wenn Sie die Disketteneinheit wieder einsetzen: als Anhaltspunkt benutzen.
	- Lockern Sie die beiden Kreuzschlitzschrauben. die die Disketteneinheit auf dem Apple /// Chassis festhalten, ganz. entfernen Sie sie aber noch nicht. Sie können die Schrauben sehen. wenn Sie durch die vordere Diskettenführung und Klappeneinheit nach hinten sehen (siehe Abbildung 7. Nr. H).
	- Lockern Sie die Schraube in der Doppelhalteklammer. die die Rückseite der Disketteneinheit festhält, entfernen Sie sie aber nicht (siehe Abbildung 7. Nr. 5).
	- Entfernen Sie die Einheit. indem Sie sie nach vorne schieben. bis sie von der Halteklammer loskommt. Heben Sie sie vom Chassis weg.
	- Nehmen sie die bieden vorderen Schrauben aus der Disketteneinheit heraus.
- DIE DISKETTENEINHEIT WIEDER EINBAUEN  $F_{\bullet}$ 
	- 1. Schieben Sie die Disketteneinheit unter die Doppelhalteklammer, so daß die Vorderseite an der vorher aufgezeichneten Bleistiftlinie ausgerichtet ist.
	- Setzen Sie die beiden vorderen Schrauben wieder ein.  $2.1$
	- Ziehen Sie die Halteklanmerschraube auf der Rückseite fest.
	- 4. Setzen Sie die Analogkarte wieder ein.
	- Setzen Sie das Gehäuseoberteil wieder auf.

k

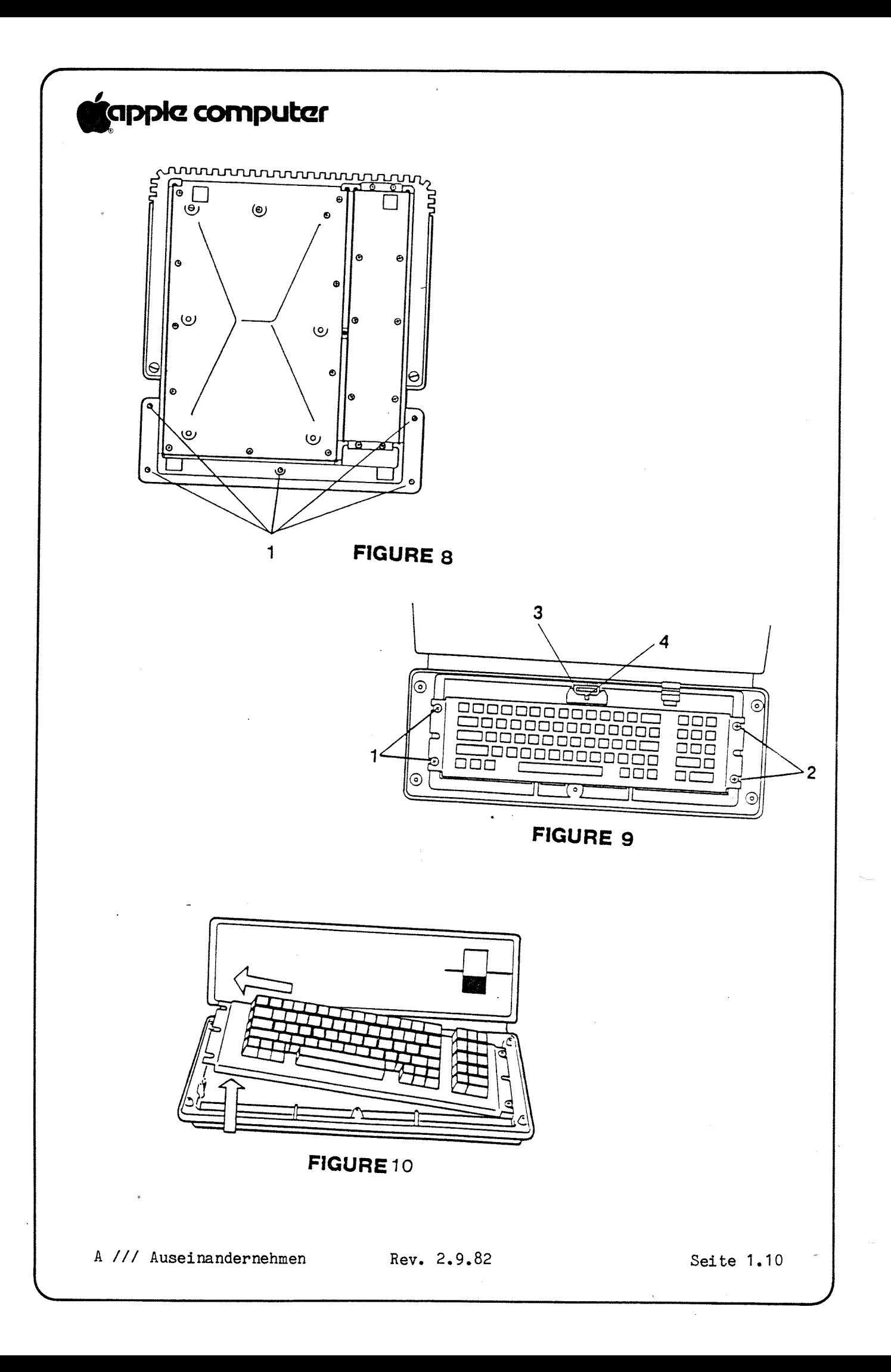

### 'qpple Computer

 $\sqrt{2}$ 

- G. DIE TASTATUR ENTFERNEN
	- 1. Vergewissern Sie sich. daß der Netzschalter des Apple /// ausgeschaltet ist und daß das Wechselstrom-Netzkabel herausgezogen ist.
	- Drehen Sie den Apple gans um.
	- Entfernen Sie die fünf Befestigungsschrauben für den Tastaturdeckel  $3.$ (siehe Abbildung 8. Nr. 1).
	- Entfernen Sie den Tastaturdeckel.
	- Drehen Sie den Apple wieder um.
	- 6. Entfernen Sie die beiden Halteschrauben auf der linken Seite der Tastatur (siehe Abbildung 9. Nr. 1).
	- 7. Lockern Sie die beiden Halteschrauben auf der rechten Seite, entfernen Sie sie aber nicht (siehe Abbildung 9. Nr. 2).
	- Nehmen Sie die Tastatur heraus, indem Sie die linke Seite anheben und 8. die rechte Seite unter den gelockerten Schrauben herausschieben (siehe Abbildung 10).
	- 9. Ziehen Sie das Tastaturkabel heraus (siehe Abbildung 9, Nr. 3), indem Sie mit einem Schraubendreher auf die Zunge oder die Seiten des Kabelsteckverbinders drücken (siehe Abbildung 9. Nr. 4).

VORSICHT: Ziehen Sie nicht am Anschlußkabel!

#### $H_{\bullet}$ DIE TASTATUR WIEDER EINBAUEN

- 1. Setzen Sie das Tastaturkabel wieder ein. Vergewissern Sie sich, daß es dicht um die gedruckte Platine liegt und nicht hervorsteht.
- Setzen Sie die Tastatur wieder ein.  $2.$
- Setzen Sie die beiden Halteschrauben auf der linken Seite der  $3.$ Tastatur wieder ein.
- Ziehen Sie die beiden Schrauben auf der rechten Seite der Tastatur  $4.1$ fest. <u>The second contract of the second contract of</u> the second contract of the second contract of the second contract of the second contract of the second contract of the second contract of the second contract of the sec
- Setzen Sie den Tastaturdeckel wieder auf.  $5.$
- 6. Heben Sie das Vcrderteil des Apple /// ein wenig an und halten Sie dabei die Hand auf dem unbefestigten Tastaturdeckel.

7. Setzen Sie vorsichtig die fünf Befestigungsschrauben für den Tastaturdeckel wieder ein. Ziehen Sie sie aber nicht zu fest. weil sie nur in das Plastikmaterial des Deckels eingeschraubt werden und sehr leicht ausreißen.

k

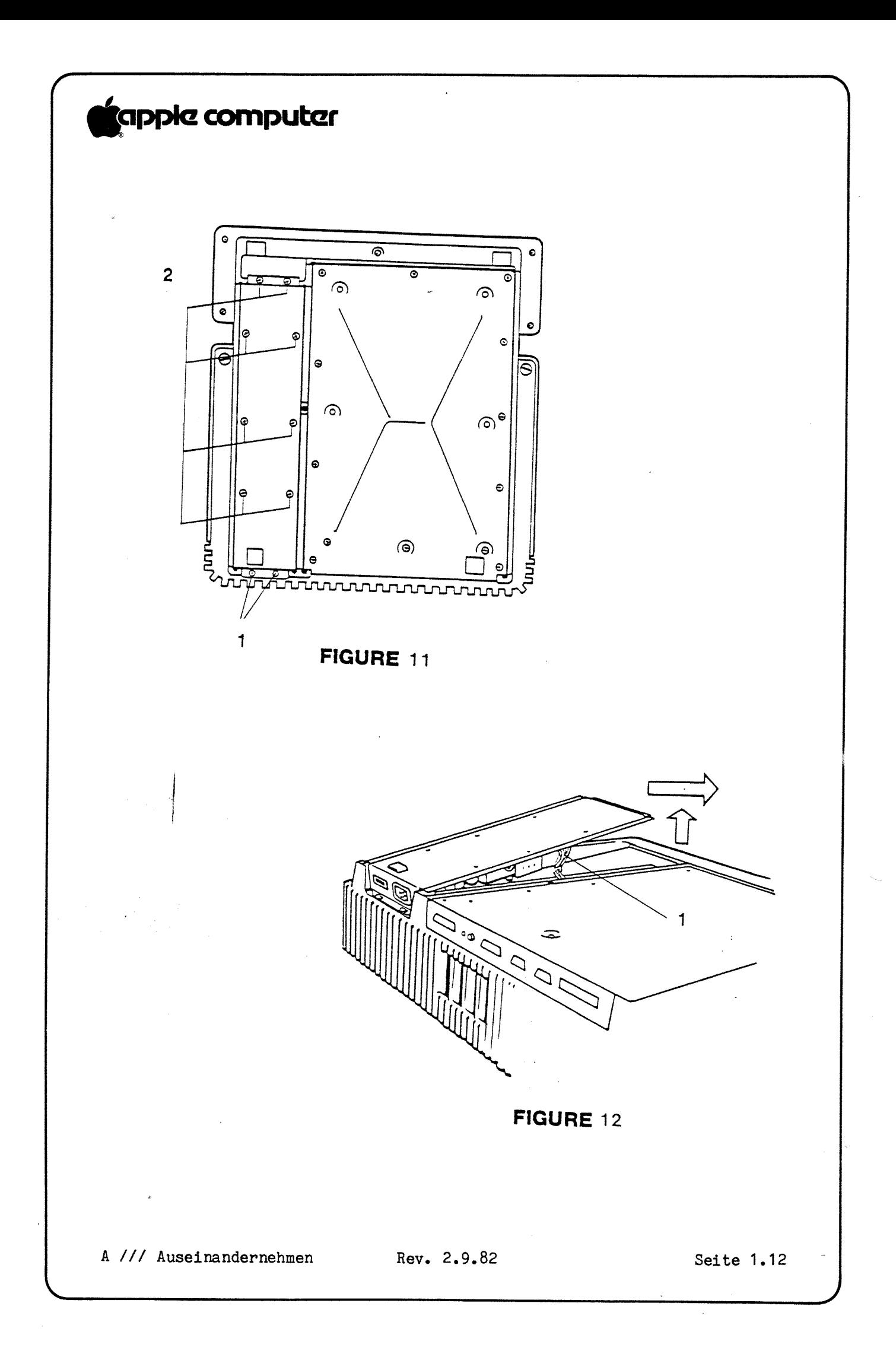

### tapple computer

W

#### DAS NETZTEIL AUSBAUEN I.

- Vergewissern Sie sich: daß der Apple /// ausgeschaltet ist und daß das Netzkabel und alle anderen externen Anschlußkabel entfernt sind. -1.
	- $2.$ Drehen Sie den Apple um: so daß Ihnen die Rückseite zugewandt ist, und setzen Sie ihn auf eine weiche Unterlage.
	- Lockern Sie die beiden Kreuzschlitzschrauben auf der  $3.$ hinteren Kante der Bodenplatte des Netzgeräte in der Nähe des Hauptschalters und der Netzteilsteckdose: entfernen Sie sie aber nicht (siehe Abbildung ll: entfernen Sie sie aber nicht (siehe Abbildung 11, Nr. 1).
	- 4. Lockern Sie die acht Schrauben; die das Netzgerät auf dem Chassis festhalten; versuchen Sie aber nicht: sie herauszunehmen (siehe Abbildung 11, Nr. 2).
	- Heben Sie die Kante des Netzteils an und schieben Sie 5. es an den beiden hinteren Befestigungsschrauben vorbei. Nehmen Sie das Netzteil heraus (siehe Abbildung 12).
	- $6.$ Drehen Sie das Netzteil um.
	- $7.$ Trennen Sie den Steckverbinder des Netzteils ab, indem Sie die beiden Laschen zusammendrücken und vorsichtig (mit einer schaukelnden Bewegung) den Steckverbinder herausziehen (siehe Abbildung l2: Nr. 1).
	- Wenn das Anschlußkabel von einem Kabelbinder 8. festgehalten wird: schneiden Sie diesen durch.

#### J. DAS NETZTEIL WIEDER EINBAUEN

- $\mathbf 1$ . Bringen Sie einen neuen Kabelbinder am Anschlußkabel an.
- $2.$ Stecken Sie den Kabelsteckverbinder ein.
- Bauen Sie das Netzteil wieder ein. Schieben Sie die  $3.$ Bodenplatte unter die beiden hinteren Schrauben und lassen Sie das Netzteil an seinen Platz hinunter.

A ///-Auseinandernehmen Rev. 2.9.82 Seite 1.13

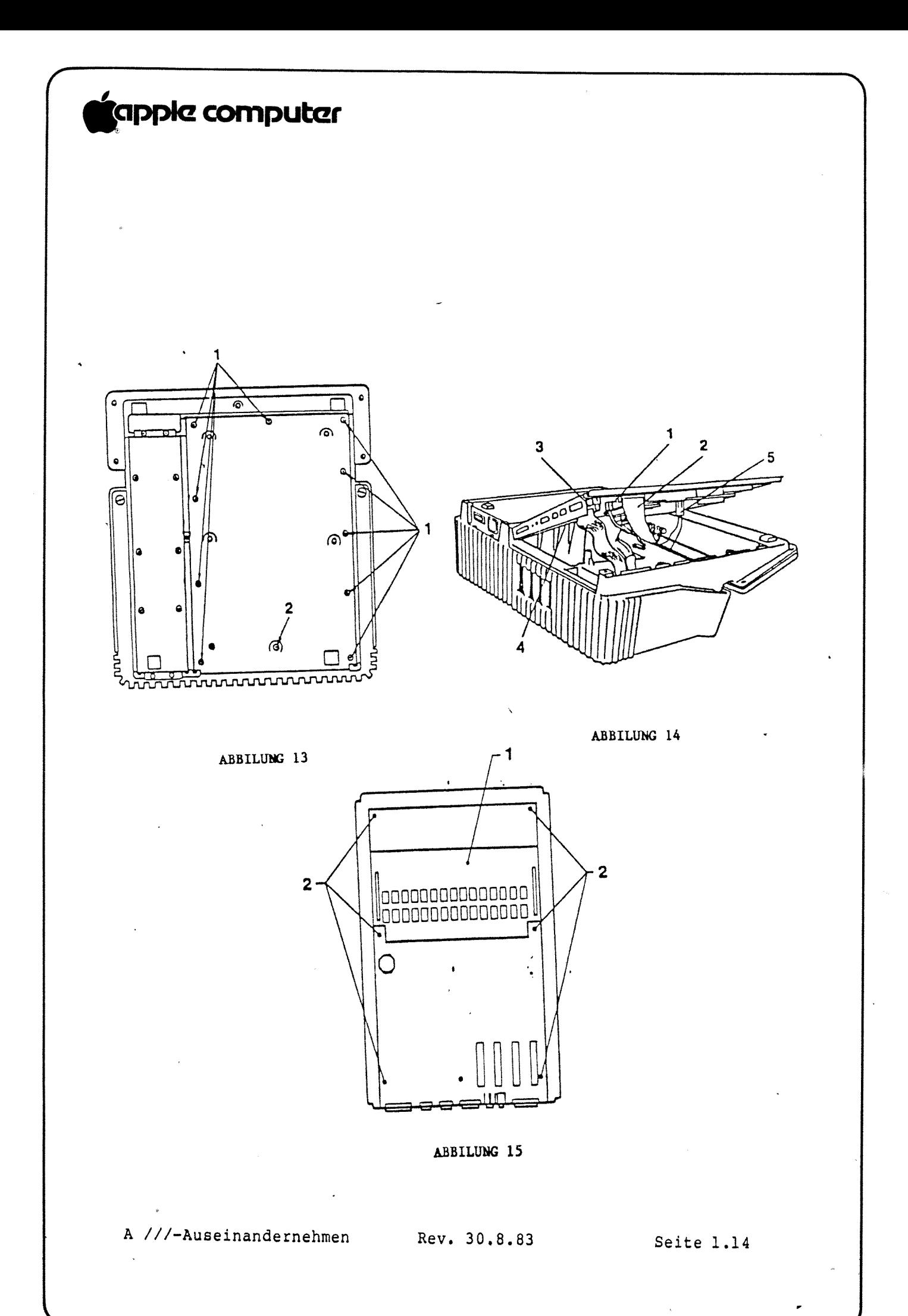

### tapple computer

 $\overline{f}$ 

4. Ziehen Sie alle Schrauben fest. VORSICHT! ZIEHEN SIE DIE SCHRAUBEN NICHT ZU FEST. Wenn Sie Gewalt anwenden, zerstören die Schrauben das Gewinde im Chassis. Vergewissern Sie sich: daß die Schrauben nicht schief eingeschraubt werden; wenn Sie nicht leicht hineingeben: schrauben Sie sie wieder heraus und versuchen Sie es noch einmal.

### K. DIE HAUPTPLATINE AUSBAUEN

- 1. Vergewissern Sie sich, daß der Apple ausgeschaltet ist und daß alle äußeren Anschlußkabel abgezogen sind.
- 2. Kippen Sie den Apple /// auf die Seite.
- 3. Entfernen Sie die beiden Sicherungsschrauben, die das Gehäuseoberteil festhalten.
- Entfernen Sie das Gehäuseoberteil.
- 5. Entfernen Sie alle Peripheriekarten, die sich in den Steckplätzen  $1 - 4$  befinden.
- 6. Setzen Sie das Gehäuseoberteil des Apple wieder auf, um die Disketten-Deckplatte zu schützen.
- Drehen Sie den Apple um und setzen Sie ihn auf eine Schutzunterlage: mit der Rückseite Ihnen zugewandt.
- Lockern Sie die zehn Kreuzschlitzschrauben am Rand der Abdeckplatte der Platine: entfernen Sie sie aber nicht (siehe Abbildung 13; Nr. l).
- Lockern Sie die beiden zusätzlichen versenkten Schrauben, die sich etwa 4 cm vor der hinteren Kante der Abdeckplatte befinden, entfernen Sie sie aber nicht (siehe Abbildung 13, Nr. 2).
- 10. Heben Sie die Hauptplatine vorsichtig an der rechten Seite hoch. Die Abdeckplatte sollte auf der Kante neben dem Netzteil stehen (siehe Abbildung 14).
- 11. Halten Sie die Hauptplatine an der Unterseite fest und ziehen Sie das Uhr/Kalender-Anschlußkabel, wenn vorhanden (Abbildung 14: (Abbildung 14: Nr. 2) und das Anschlußkabel des Diskettenlaufwerke (Abbildung 14: Nr. 3) heraus. Merken Sie sich: wo sie hingehören. v. S. Martin verschlussen von dem Solidaren von der Anschlußkabel nr. 377 das Baatsprecher-Anschluskabel<br>Nr. 2): das Tastaturkabel (Abbildung 14,

BITTE BEACHTEN: Die Uhr/Kalender-Einheit können Sie als Zusatzgerät zum Apple /// bekommen, sie gehört aber zur Standardausrüstung des Apple /// Plus.

A ///-Auseinandernehmen

Rev. 30.8.83 Seite 1.15

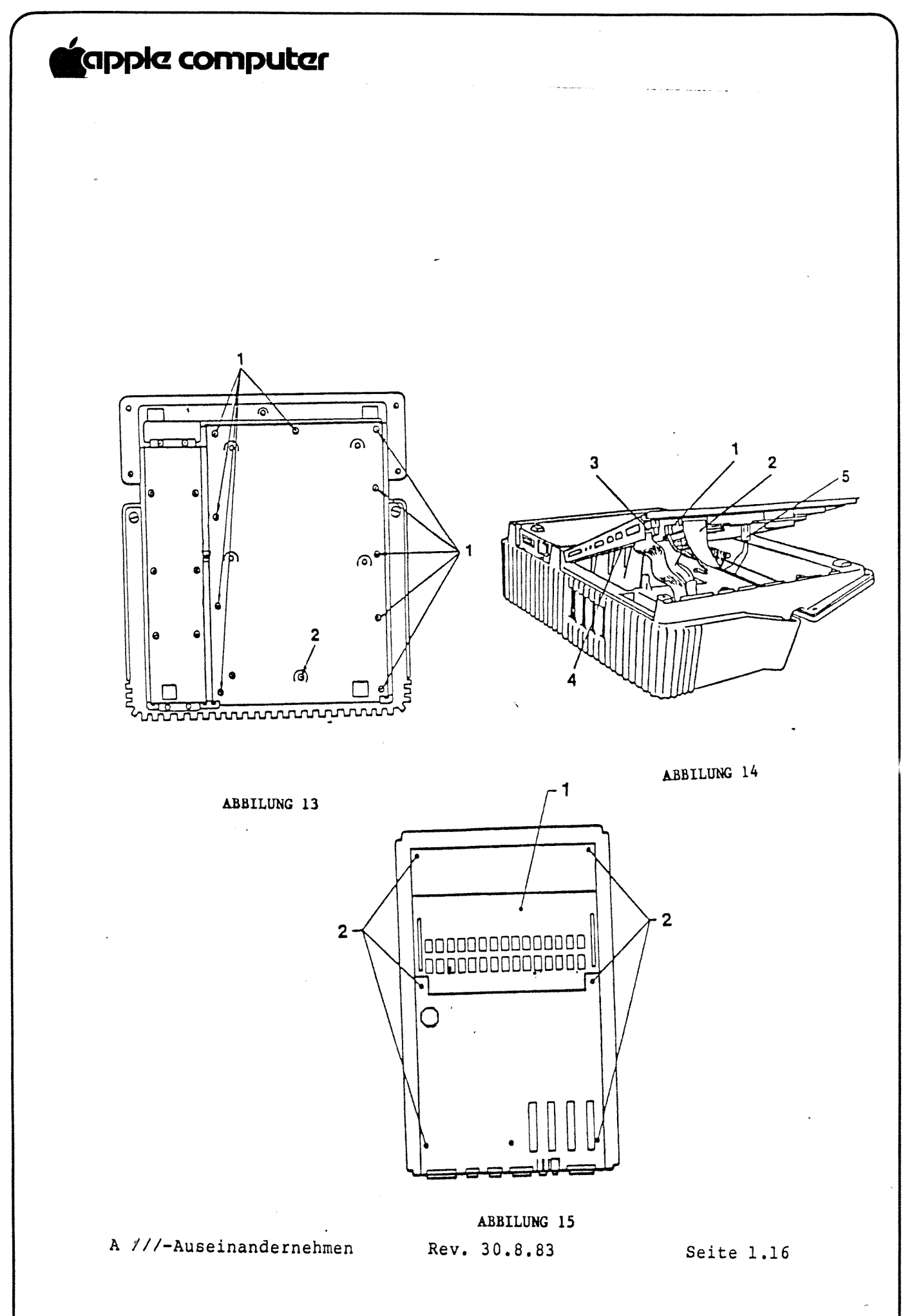

### "applc Computer

**M** 

- 12. Heben Sie die Einheit auf: damit Sie den Netzteilstecker herausziehen können (Abbildung 14: Nr. 4).
- 13. Heben Sie die Hauptplatine heraus.
- 14. Legen Sie die Schalteinheit flach auf die Arbeitsfläche und heben Sie die Speicherplatine mit beiden Händen von der Hauptplatine (Abbildung 15, Nr. 1).

BITTE BEACHTEN: Heben Sie die Speicherplatine gerade nach oben. so daß die Steckverbindungsstifte auf der Hauptplatine nicht verbogen oder abgebrochen werden.

- 15. Entfernen Sie die Haltemutter oder Schraube von der Hauptplatine (siehe Abbildung 15, Nr. 3).
- 16l Ziehen Sie die Hauptplatine vorsichtig nach vorne: so daß die Stecker der Peripheriegeräte aus den Schlitzen die Stecker der Peripheriegeräte aus den Schlitzen<br>fallen.
- 17. Nehmen Sie die Hauptplatine heraus.

#### L. DIE HAUPTPLATINE WIEDER EINBAUEN

- 1. Vergewissern Sie sich: daß der isolierende Schutzdeckel (nur an den ersten Apple ///-Modellen vorhanden) an der richtigen Stelle sitzt: um einen Kurzschluß der Platine mit der Abdeckplatte'zu verhindern.
- 2. Bauen Sie die Hauptplatine wieder ein, indem Sie die peripheren Steckverbinder in die Schlitze in der hinteren Abdeckplatte einfügen und die Befestigungsschraube mit dem Schraubendreher wieder einsetzen (Abbildung 15, Nr. 3).
- Setzen Sie die Speicherplatine wieder ein (Abbildung 15, Nr. 1). Vergewissern Sie sich, daß die Speicherplatine richtig ausgerichtet ist. Die Speicherbausteine auf der Speicherplatine zeigen in die entgegengesetzte Richtung der Bausteine auf der Hauptplatine. Die Kerben der Speicherplatinen-Bausteine müssen auf die Ausgabesteckverbinder zeigen.

Richten Sie den letzten Stift nach dem entsprechenden Loch der Hauptplatine aus und legen Sie die Platine wieder flach. Wenn alle Stifte in den richtigen Löchern sind: drücken Sie die Platine vorsichtig nach unten: bis sie festsitzt.

4. Stellen Sie die Abdeckplatte auf die Seite des Netzteils, greifen Sie darunter und schließen Sie das Netzteil an (siehe Abbildung 14: Nr. 4).

<sup>A</sup> ///- Auseinandernehmen Rev. 30.8.83 Seite 1.17

### **Capple computer**

- 5. Schließen Sie das Lautsprecher-Anschlußkabel an (Abbildung 14: Nr. 1).
- ä6. Schließen Sie das Tastaturkabel an (Abbildung  $14$ , Nr. 2).
- 7. Schließen Sie das Laufwerk-Anschlußkabel an (siehe Abbildung 14, Nr. 3).
- 8. Schließen Sie das Uhr/Kalender-Anschlußkabel an, wenn vorhanden (Abbildung 14: Nr. 5).

K" "New York of the United States of the United States of the United States of the United States of the United

- 9. Setzen Sie die ganze Hauptplatineneinheit an ihren Platz und ziehen Sie die 11 Kreuzschlitzschrauben auf der Abdeckplatte der Platineneinheit wieder fest (siehe Abbildung 13; Nr. <sup>1</sup> und 2).
- 10. Drehen Sie den Apple /// wieder um.
- ll. Entfernen Sie das Gehäuseoberteil.
- 12. Setzen Sie die Peripheriekarten wieder ein.
- 13. Setzen Sie den Deckel auf.

### **C**appic computer

Apple /// - Technische Verfahren

Abschnitt 2

Diagnosetests

#### Inhaltsverzeichnis:

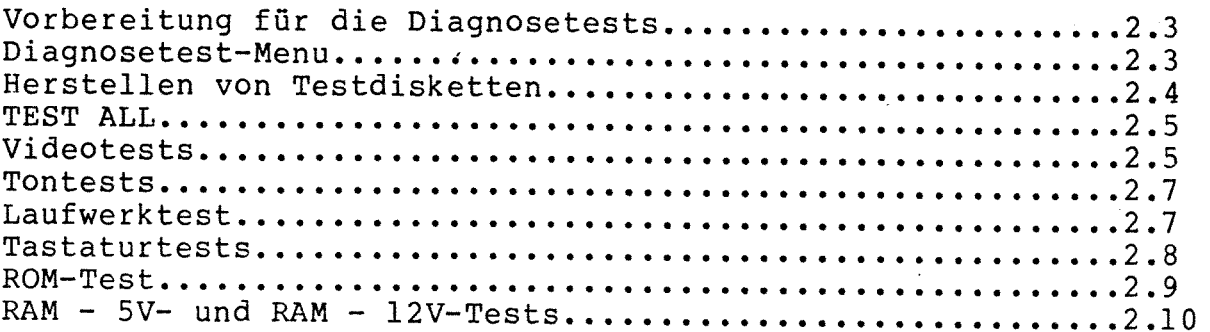

Die Apple /// Händler-Diagnose-Diskette (Teil-No. 077-0013A) wird mit dem Fehlersuch-Ablaufdiagramm (siehe unten, Abschnitt 3) benutzt. Dieser Abschnitt beschreibt, wie man die Tests auf der Diskette ablaufen läßt. Normalerweise (siehe Abschnitt D) benutzen Sie die Option TEST ALL, um alle Tests nacheinander ablaufen zu lassen. Wenn Sie einen einzelnen Test wiederholen oder laufen lassen wollen, wählen Sie einfach mit den Auf- und Abwärtspfeiltasten den Test aus dem Hauptmenü und drücken dann auf RETURN.

A ///-Diagnosetests Rev. 10.5.83

Seite 2.1

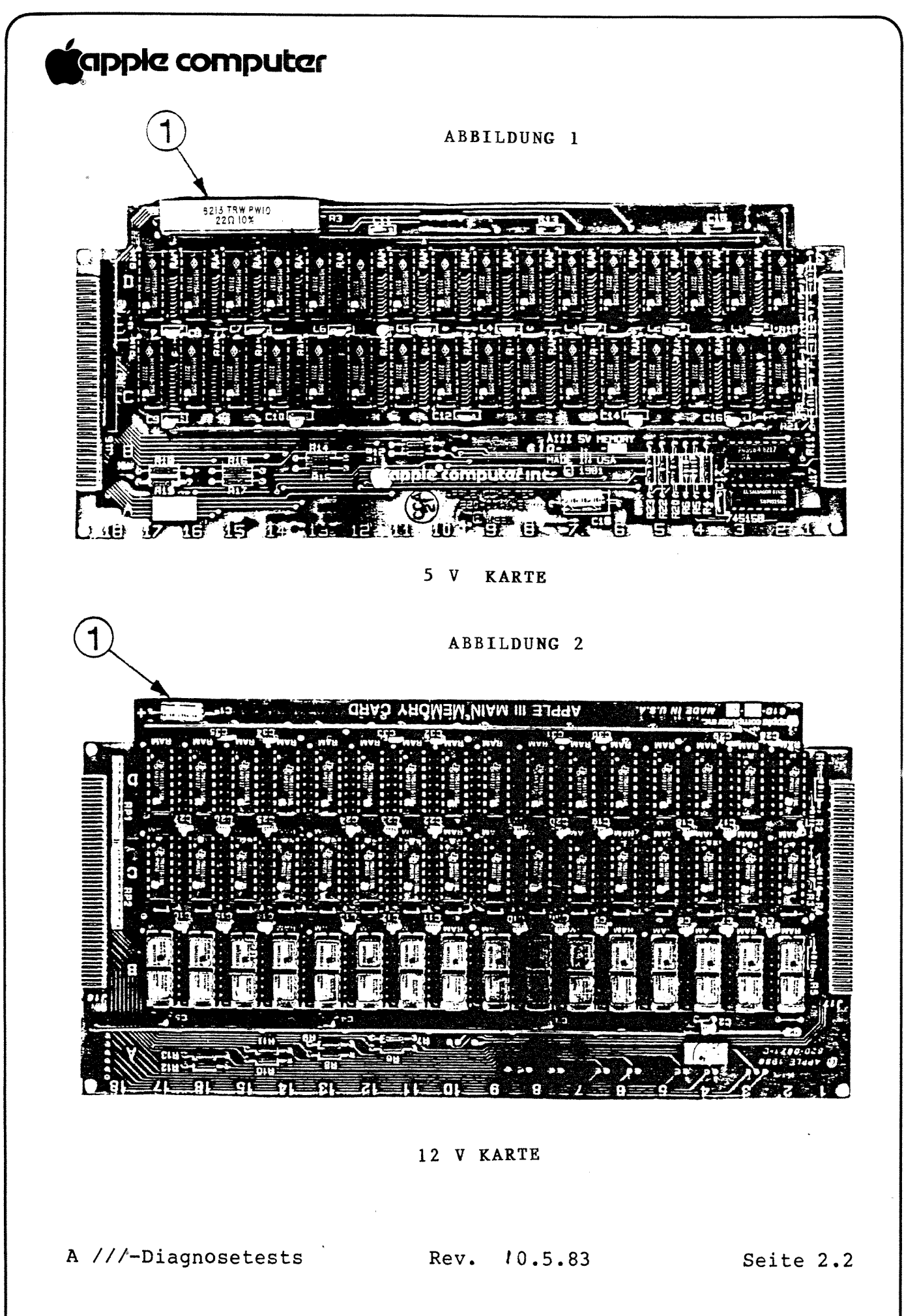

### **C**appic computer

#### A. VORBEREITUNG FÜR DIE DIAGNOSETESTS

- '1. Bestimmen Sie, ob das zu testende System eine 5-Volt- oder eine 12-Volt-Speicherkarte hat. (Ältere Apple ///-Modelle benutzen eine 12-Volt-Speicherkarte, neuere Modelle eine 5-Volt-Karte. Für die RAM-Tests (siehe unten, S. 2.10) müssen Sie wissen, welche Karte das zu testende System hat.)
	- a) Schalten Sie den Apple /// aus und nehmen Sie das Gehäuseoberteil ab.
	- b) Schauen Sie durch die Hauptöffnung gerade auf die Vorderseite des Gehäuses hinunter. Sie sehen die Kante der Speicherkarte, die unter der Tastatur herausragt, und an der linken Ecke der Tastatur entweder einen großen, grauen keramischen Widerstand (5V-Karte: Abbildung 1, Nr. 1) oder einen kleinen, blauen Elektrolytkondensator (12V-Karte: Abbildung 2, Nr. 1).
	- c) Notieren Sie sich, ob der Apple /// eine 5V- oder eine 12V-Karte hat.
- 2. Bringen Sie das Gehäuseoberteil wieder an und prüfen Sie, ob der Apple /// und alle Peripheriegeräte richtig angeschlossen sind.
- 3. Legen Sie die Diagnosetest-Diskette ins interne Diskettenlaufwerk ein und laden Sie das Programm.

#### B. DIAGNOSETEST-MENÜ

Wenn das Diagnoseprogramm geladen ist, sehen Sie das nachstehend gezeigte Menū auf dem Monitor-Bildschirm.

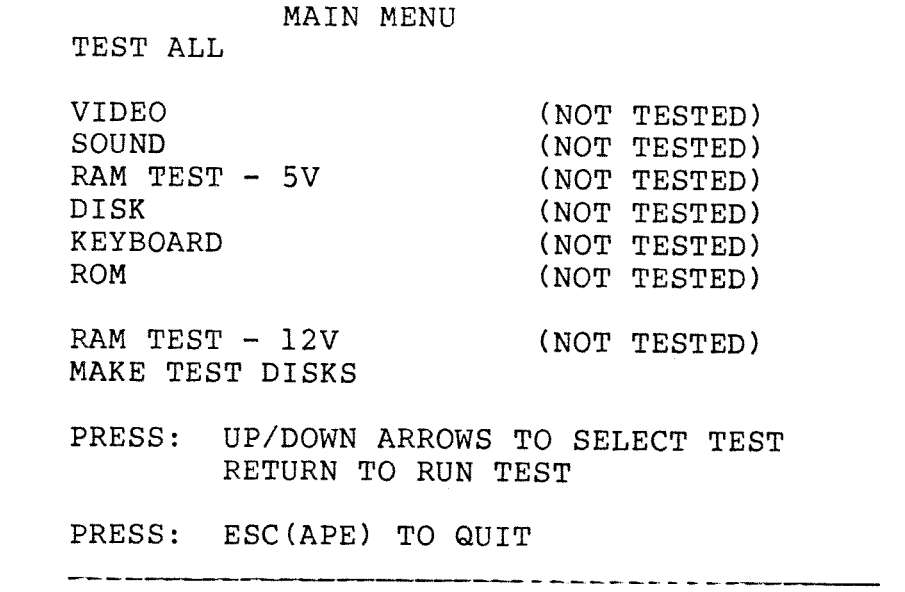

A ///-Diagnosetests

Rev. 10.5.83

Seite 2.3

### "opplc Computer

 $\overline{f}$ 

HINWEIS: Da der Apple /// vor dem Laden mehrere interne Diagnose-Tests ablaufen läßtr können Sie nach dem erfolgreichen Laden mit ziemlicher Sicherheit annehmen, daß das System richtig funktioniert.

Sie sehen: daß TEST ALL in inverser Schrift hervorgehoben wird. Die inverse Schrift zeigt an, welcher Test beim Drücken von RETURN abläuft.

Mit den Aufwärts- und Abwärtspfeiltasten können Sie die inverse Cursor-Zeile durch die einzelnen Optionen der Menüliste laufen lassen. Ein Druck auf RETURN akzeptiert die hervorgehobene Menüoption und läßt diese ablaufen.

Durch einen Druck auf die ESCAPE-Taste können Sie das Diagnosetest-Programm verlassen.

#### C. HERSTELLEN EINER TESTDISKETTE

Um den DISK-Test (siehe unten, S. 2.7) ablaufen zu lassen, müssen Sie zuerst - wie nachstehend beschrieben - eine Testdiskette für jedes Laufwerk im System anfertigen.

- 1. Drücken Sie mehrmals auf den Abwärtspfeilr bis "MAKE TEST DISKS" hervorgehoben wird.
- 2. Akzeptieren Sie diese Option durch einen Druck auf die RETURN-Taste.
- 3. Nehmen Sie die Diagnose-Diskette aus dem internen Laufwerk.
- 4. Sie werden jetzt gefragt: für welches Laufwerk Sie Ihre Diskette anlegen wollen; geben Sie die dem Laufwerk entsprechende Zahl ein  $(1 = INTER)$ ; 2, 3 und 4 = EXTERN) und drücken Sie auf RETURN. Wenn Sie mehr als ein Laufwerk haben: müssen Sie für jedes Laufwerk eine eigene Testdiskette anfertigen.
- 5. Legen Sie eine leere Diskette ins interne Laufwerk ein. Schließen Sie die Klappe und drücken Sie auf RETURN.
- 6. Wenn die Testdiskette fertig ist, werden Sie gefragt, ob Sie eine weitere Testdiskette anfertigen wollen. Geben Sie "N" für "Nein" ein und drücken Sie auf RETURN.
- 7. Wenn Sie fertig sind, legen Sie die Händler-Diagnose-Diskette wieder ins interne Laufwerk ein und laden das System erneut.

Jetzt können Sie die Diagnose-Tests auf Ihrem Apple /// ablaufen lassen.

A ///-Diagnosetests Rev. 10.5.83 Seite 2.4

### **Capple computer**

#### D. TEST ALL

Normalerweise sollten Sie bei einer Systemprüfung alle Tests ablaufen lassen. Nach Annahme der TEST ALL-Option laufen alle Tests (außer dem RAM - 12V-Test) nacheinander ab, genau so, als ob Sie sie einzeln gewählt hätten.

- 1. Überspringen Sie die Tests mit den Pfeiltasten, bis TEST ALL hervorgehoben wird.
- 2. Akzeptieren Sie diese Option durch einen Druck auf RETURN und ziehen Sie beim Ablauf der Tests je nach Bedarf die untenstehenden Anmerkungen zu Rate.
- 3. TEST ALL läßt den RAM 5V-Test, aber nicht den RAM 12V-Test automatisch ablaufen. Wenn Sie ein System mit einer 12V-Speicherkarte prüfen, kontrolliert der RAM - 5V-Test das RAM. Werden keine Fehler entdeckt, so ist das RAM auf der 12V-Karte einwandfrei. Sollte der RAM - 5V-Test versagen, dann lassen Sie den RAM - 12V-Test ablaufen, um die Position der defekten Teile festzustellen (siehe RAM -5V- und RAM -  $12V-TESTS, S. 2.9$ .
- 4. Wenn Fehler gefunden werden, wenden Sie sich an die Apple /// Fehlersuche-Hilfsanweisungen.

#### E. VIDEOTESTS

Die VIDEO-Diagnosetests prüfen alle auf dem Apple /// verfügbaren Auflösungen und Farben. Sie sehen 13 verschiedene Bilder und werden aufgefordert, jede Anzeige subjektiv zu beurteilen. Drücken Sie nach jeder Anzeige:

LEERTASTE...........WENN DIE BILDQUALITÄT GUT IST

RETURN-TASTE......... WENN DAS TESTBILD NICHT EINWANDFREI IST

ESCAPE-TASTE........UM DEN TEST VORZEITIG ZU BEENDEN

LINKE PFEILTASTE..... UM DEN TEST ZU WIEDERHOLEN

ANMERKUNG: Auf einem Schwarz/Weiß-Monitor werden die verschiedenen Farben als unterschiedliche Grautöne hergestellt. Einige Schwarz/Weiß-Monitore können nicht alle Schattierungen mit einer einzigen Einstellung des Kontrastreglers anzeigen; insbesondere sind Teile des AHIRES-Bildschirms schwer zu sehen. Sie können die Helligkeitsregelung auf der Rückseite des Monitors einstellen, um das Bild sichtbar zu machen; erwarten Sie jedoch auf einem Schwarz/Weiß-Monitor kein vollkommen klares Bild.

Es folgt die Tabelle, die Ihre Videoanzeige beschreibt. Die Liste hat dieselbe Reihenfolge wie der Test.

A ///-Diagnosetests

Rev. 10.5.83

Seite 2.5

# **é**apple computer

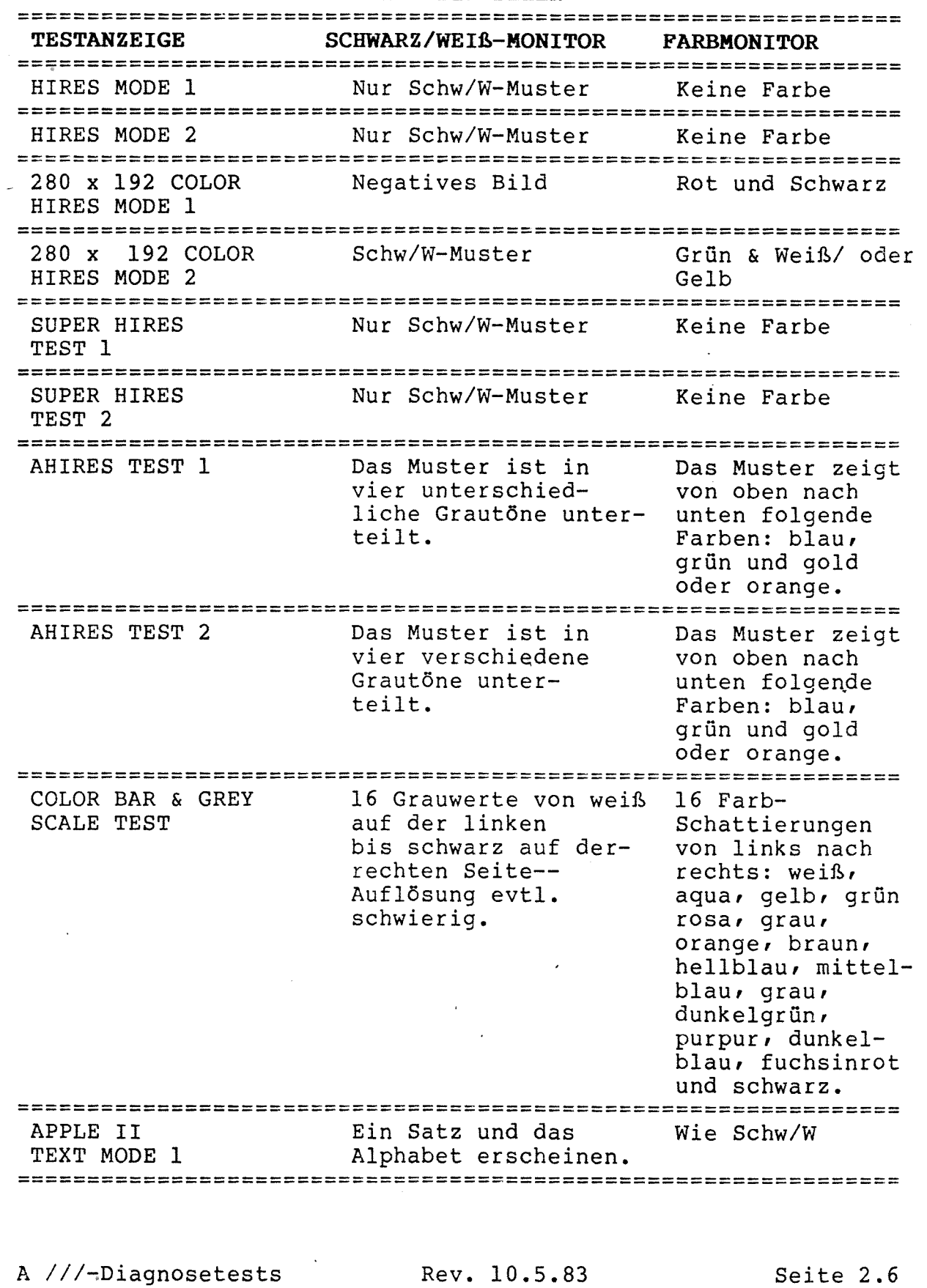

WAS SIE SEHEN

### **igppie computer**

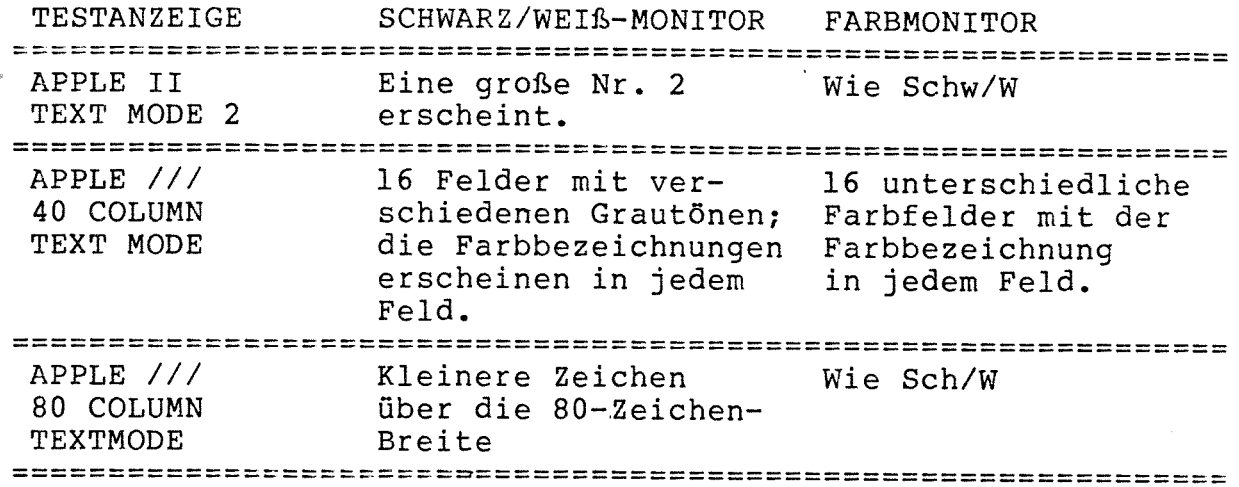

#### F. TONTESTS

Die TON-Diagnose besteht aus 3 Teilen: einem leisen Ton, einem lauten Ton und einem Ton, der allmählich an Stärke zunimmt. Drücken Sie nach jedem Ton:

LEERTASTE..............WENN SIE DEN TON HÖREN oder RETURN-TASTE...........WENN SIE DEN TON NICHT HÖREN

#### **G. LAUFWERKTEST**

Der LAUFWERKTEST prüft die Schreib/Lese-Funktionen der Laufwerke. ANMERKUNG: Für den DISK-Test müssen Sie Testdisketten anfertigen (siehe Abschnitt C oben).

- 1. Nehmen Sie die Händler-Diagnose-Diskette aus dem internen Laufwerk.
- 2. Legen Sie die von Ihnen vorher angelegte Testdiskette ein. Schließen Sie die Laufwerkklappe und drücken Sie auf RETURN.
- 3. Sie werden jetzt nach der Anzahl der externen Laufwerke gefragt. Geben Sie die Anzahl der externen Laufwerke im Testsystem ein (zählen Sie das interne Laufwerk nicht mit) und drücken Sie dann auf RETURN.
- 4. Der Test läuft jetzt automatisch ab; er endet mit einer Testzusammenfassung, die Ihnen sagt, welches Laufwerk in Ordnung und welches defekt ist.
- 5. Nehmen Sie die Testdiskette aus dem internen Laufwerk.
- 6. Legen Sie die Diagnose-Diskette ein und drücken Sie auf RETURN.

A ///-Diagnosetests

Rev. 10.5.83

Seite 2.7

### 'gppkz compumr

f

BITTE BEACHTEN: ERSCHEINT, LASSEN SIE 1) DEN TEST NOCH EINMAL MIT EINER ANDEREN WENN EIN LAUFWERK BEIM LAUFWERKTEST ALS DEFEKT TESTDISKETTE ABLAUFEN {eine abgenutzte Testdiskette kann zu Fehlern führen); 2) PRÜFEN SIE DIE LAUFWERKGESCHWINDIGKEIT MIT DER APPLE ] [ KALIBRIER- ODER LAUFWERKJUSTIERDISKETTE IM EMULATIONSMODUS; JUSTIEREN SIE: FALLS NÖTIG (SOS 1.3 hat eine endmationsmobos; Jositeken Sier Famms norig (SOS 1.3 nat eine<br>enge Toleranz (+ ODER – 10), halten Sie sich deshalb so nahe an 0 wie möglich); DANN VERSUCHEN SIE DEN DISK-TEST NOCH EINMAL. WENN DAS LAUFWERK IMMER NOCH ALS DEFEKT ERSCHEINT, WENDEN SIE SICH AN DIE APPLE /// FEHLERSUCH-TABELLE.

#### H. TASTATURTESTS

Der Tastaturtest besteht aus <sup>4</sup> Teilen:

- 1. Alphanumerische Tasten
- 2. Sonderfunktionstasten
- 3. Numerische Tasten
- 4. Tastaturunterbrechungs-Test

BITTE BEACHTEN: Der Test funktioniert nur, wenn Sie den untenstehenden Schritten genau folgen.

1. Alphanumerische Tasten

Jeder mögliche alphanumerische Tastenanschlag wird auf dem Bildschirm gezeigt. Wenn Sie auf eine Taste drücken: sollte das entsprechende Zeichen verschwinden. Benutzen Sie die Umschalttaste nur; wenn Sie dazu aufgefordert werden: und drücken Sie auf die Leertaste zuletzt.

- a) Halten Sie die linke Umschalttaste nach unten und drücken Sie dabei auf die 2-Taste.
- b) Halten Sie die rechte Umschalttaste nach unten und drücken Sie dabei auf die =-Taste.
- c) Halten Sie die Control-Taste nach unten und drücken Sie dabei auf die A-Taste.
- d) Drücken Sie auf alle restlichen Tasten auf der Haupttastatur außer der Leertaste. Jedesmal wenn Sie auf eine Taste drücken, sollte das entsprechende Zeichen vom Bildschirm verschwinden.
- 2. Numerische Tasten

Dieser Test verläuft ebenso wie der Test für die alphanumerischen Tasten.

A ///-Diagnosetests Rev. 30.8.83 Seite 2.8

### tapple computer

 $\bigg($ 

wenn Sie alle auf dem Monitor gezeigten Tasten entfernt haben, gehen Sie automatisch zum Test der Sonderfunktionstasten über. Sie können diesen Test jederzeit mit ESCAPE abbrechen.

- Sonderfunktionstasten
	- a) Drücken Sie zweimal auf die ALPHA LOCK-Taste, wenn der Test für die Sonderfunktionstasten erscheint. Dadurch wird die ALPHA LOCK-Taste überprüft. Vergewissern Sie sich dann, daß die ALPHA LOCK-Taste oben bzw. in der nicht eingerasteten Stellung steht.
	- b) Dann werden Sie aufgefordert, die LEERTASTE nach unten gedrückt zu halten. Damit wird die langsame Wiederholfunktion geprüft. Lassen Sie die Leertaste nicht los: Sie müssen sie für den nächsten Schritt noch nach unten gedrückt halten.
	- c) Als nächstes werden Sie aufgefordert, auf die offene Apfeltaste und die volle Apfeltaste gleichzeitig zu drücken. Damit werden die offene Apfeltaste und die schnelle wiederholfunktion geprüft.
	- d) Lassen Sie jetzt alle Tasten los und drücken Sie dann zuerst auf die volle Apfeltaste und dann die Leertaste. Damit wird die Wiederholsperrfunktion getestet.
- 4. Tastaturunterbrechungs-Test:

Wenn der Tastaturunterbrechungs-Test auf dem Bildschirm erscheint, drücken Sie eine beliebige Taste. Der Diagnosetest informiert Sie über den Tastaturstatus und geht dann zum Hauptmenü zurück.

#### J. ROM TEST

Das System läuft allein ab, und Sie sehen eine von zwei Meldungen:

ROM PASSES. . . oder ROM FAILS. . .

ANMERKUNG: Wenn Sie die TEST ALL-Option vom Hauptmenü ausgewählt haben, erscheint das Menü nach dem ROM-Test. Die Testergebnisse erscheinen rechts neben jeder Testoption.

<sup>A</sup> ///-Diagnosetests

Rev. 19.11.82 Seite 2.9

### 'CIPDIG Computer

 $\sqrt{2}$ 

### k. RAM - 5V- und RAM - 12V-TESTS

Wenn Sie die TEST ALL-Option benutzen, läßt das System automatisch den 5V-Test ablaufen; werden keine Fehler gefunden: so können Sie mit Sicherheit annehmen: daß alle RAMS in Ordnung sind: unabhängig davon: welche Karte im Apple /// installiert ist. Werden Fehler gemeldet, dann müssen Sie den RAM - l2V-Test ablaufenrlassenz um herauszufinden: wo das defekte RAM sitzt.

Die Anweisungen sind für beide Tests bis auf die Fehlermeldungen gleich. Lesen Sie die untenstehenden Schritte und lassen Sie dann den Test ablaufen.

- 1. Lesen Sie die Speichergröße an der Unterseite des Apple /// neben der Seriennummer ab.
- 2. Wählen Sie je nach der Speicherkarte in Ihrem Apple (siehe Abschnitt A oben, Seite  $2.3$ ) entweder den RAM  $-5V-$  oder den RAM 12V-Test und drücken Sie auf RETURN.
- 3. Der Test versucht jetzt: die Größe des Speichers im System zu bestimmen. Drei Ergebenisse sind möglich.
	- a) Eine Anzeige mit der richtigen Speichergröße erscheint auf dem Bildschirm.
		- (1) Drücken Sie auf die Leertaste und der RAM-Test beginnt.
	- b) Eine Anzeige mit der falschen Speichergröße erscheint auf dem Bildschirm.
		- (1) Drücken Sie auf RETURN.
		- (2) Dann werden Sie nach der richtigen Speichergröße gefragt.
		- (3) Geben Sie den Buchstaben für die richtige Speichergröße ein.
		- (4) Die erste Anzeige erscheint wieder: jetzt mit der neu ausgewählten Speichergröße. Wenn sie richtig ist, drücken Sie auf die Leertaste, und der Test beginnt. Ist die Speichergröße falsch: dann drücken Sie auf RETURN; die zweite Anzeige erscheint wieder: und Sie können die richtige Speichergröße auswählen.
	- c) Der Test kann die Speichergröße nicht selber bestimmen: deshalb werden Sie nach der richtigen Speichergröße gefragt.

<sup>A</sup> ///—Diagnosetests Rev. 30.8.83 Seite 2.10

### **tappie computer**

 $\sqrt{2}$ 

- (1) Wählen Sie den Buchstaben für die richtige Speichergröße.
- (2) Eine Anzeige mit der ausgewählten Speichergröße erscheint auf dem Bildschirm. Wenn sie richtig ist, drücken Sie auf die Leertaste, und der Test beginnt. Ist die Speichergröße falsch: dann drücken Sie auf RETURN; die zweite Anzeige erscheint wieder: und Sie können die richtige Speichergröße auswählen.

#### BITTE BEACHTEN: Auswahl der falschen Speichergröße führt möglicherweise zu der Meldung RAM HAP FAILURE. Starten Sie die Diskette wieder neu und wiederholen Sie den Test. <sup>A</sup>

4. Dann prüft der Test das RAM und meldet etwaige Defekte. Der 12V-Test gibt die RAM-Positionen nach einem Raster von Buchstaben und Zahlen an der Seite und dem oberen Rand der l2V—Karte (Reihe B: C: D; Spalte <sup>2</sup> bis 17: siehe Abbildung 3).

Der 5V Test gibt RAM-Zahlen (Ul bis U32). Auf früheren Versionen der 5V-Karte wurden diese U-Zahlen neben die RAM-Positionen auf der Karte gedruckt; auf späteren 5V-Karten erscheinen die U-Zahlen nicht mehr; Sie können die U-Zahlen auf diesen Karten mit Hilfe von Abbildung <sup>4</sup> finden.

BITTE BEACHTEN: Wenn die korrekte Speichergröße ausgewählt wird und die Meldung RAM MAP FAILURE erscheint, bedeutet dies möglicherweise: daß die Speicherplatine oder die Hauptplatine ersetzt werden muß (siehe Apple ///-Störungsbeseitigungs-Diagramm).

## **I**apple computer

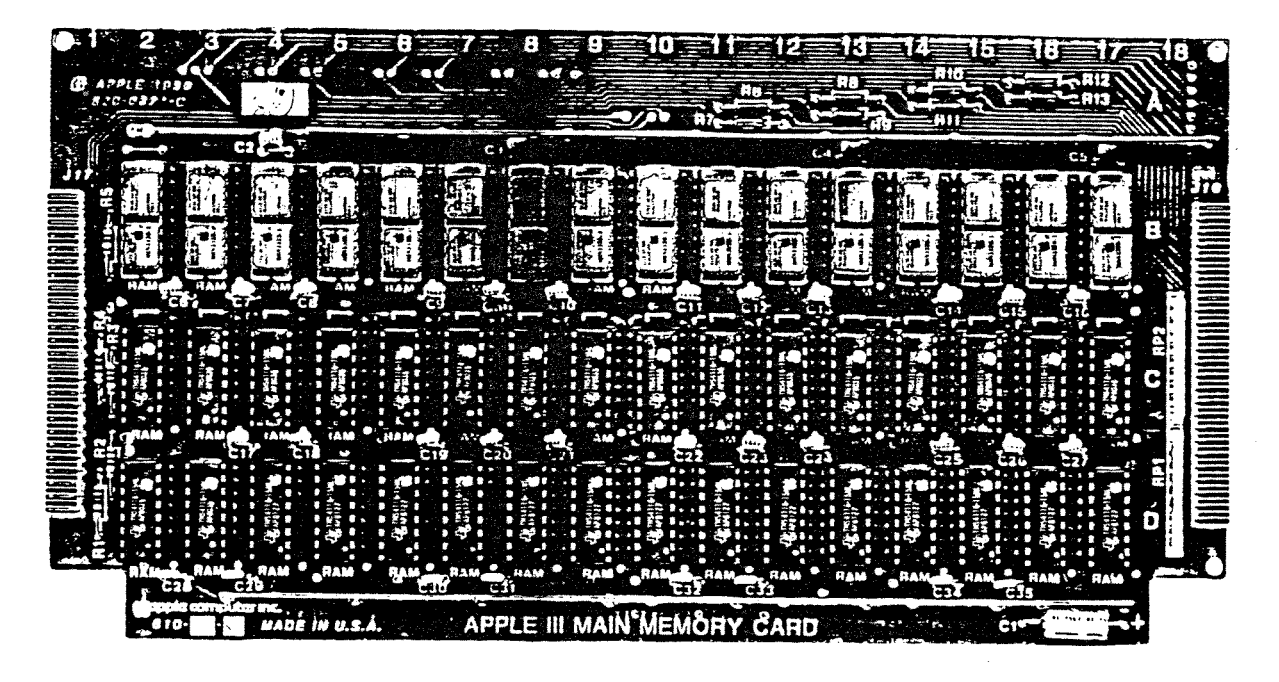

#### ABBILDUNG 3 12 V KARTE

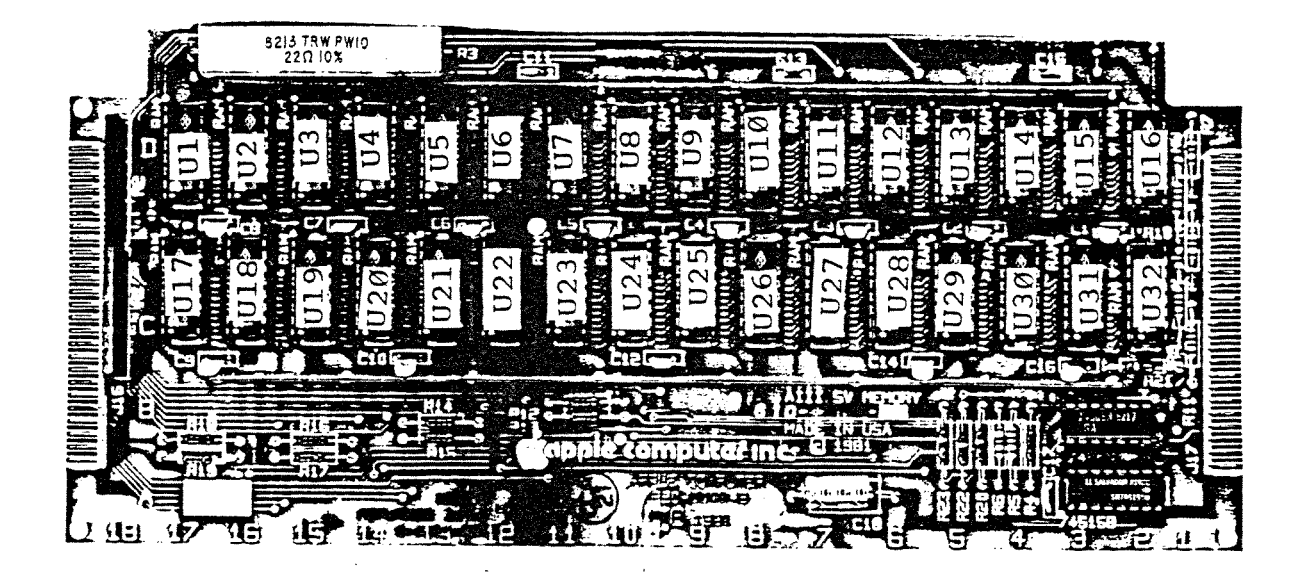

ABBILDUNG 4 5 V KARTE

### A ///-Diagnosetests Rev. 19.11.82 Seite 2.12

# **igapple computer**

Apple ///-Technische Verfahren

Abschnitt 3

 $\frac{1}{\sqrt{2}}$ 

Fehlersuche

Inhalt:

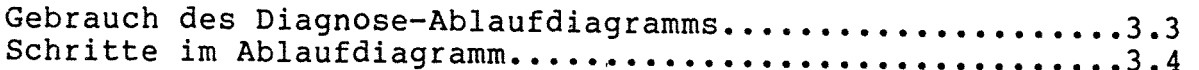

 $\sim$   $\sim$   $\sim$ 

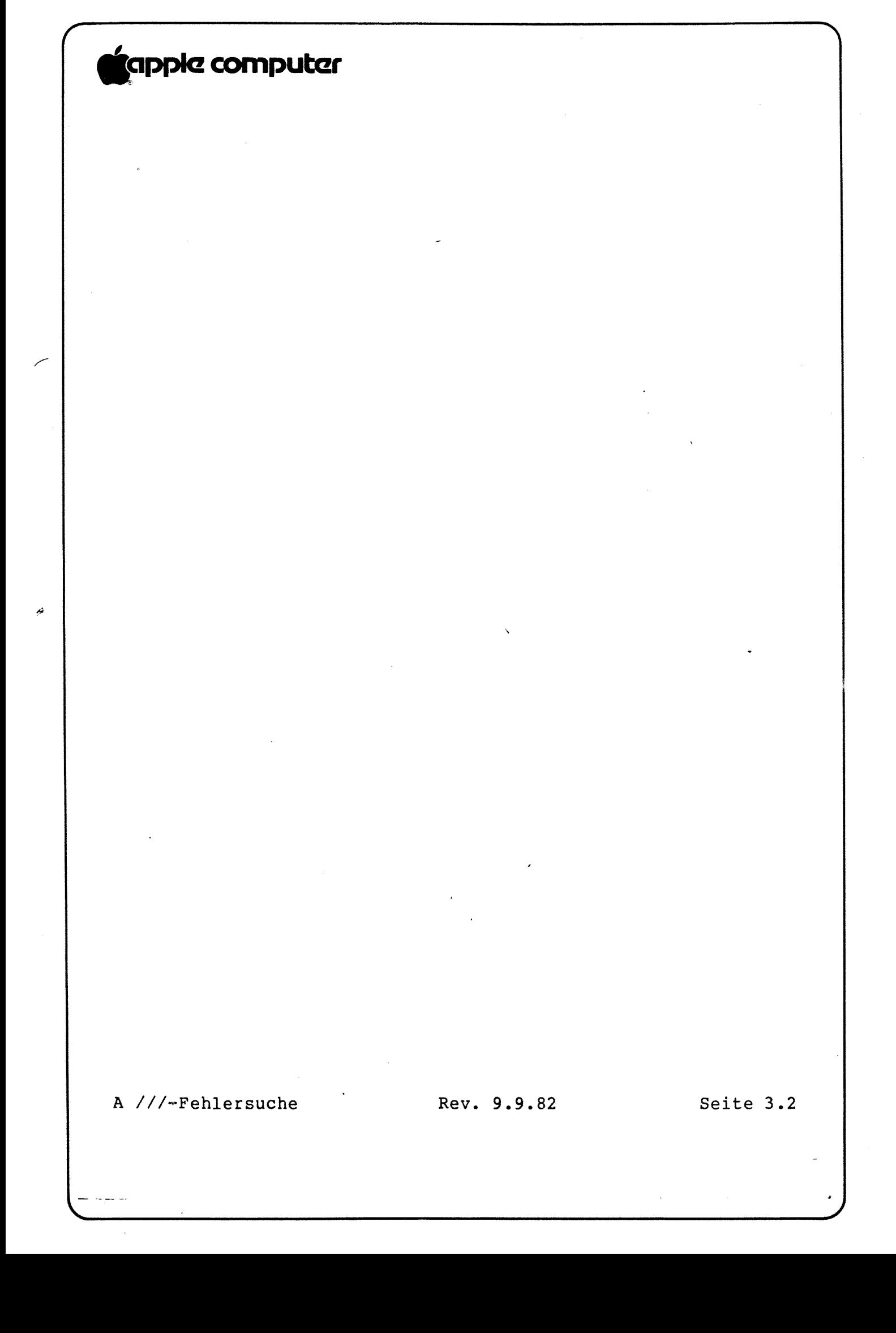

### **Capple computer**

#### A. GEBRAUCH DES DIAGNOSE-ABLAUFDIAGRAMMS

- 1. Das Ablaufdiagramm besteht aus numerierten und beschrifteten Kästen. Die numerierten Kästen enthalten Anweisungen zum Durcharbeiten des Ablaufdiagramms aufgrund der am Apple /// gefundenen Fehler.
- 2. Die beschrifteten Kästen enthalten eine Liste von Zahlen. Jede Zahl weist auf eine von <sup>11</sup> Maßnahmen hin.
- Beginnen Sie die Fehlersuche immer mit Kasten l des Ablaufdiagramms; starten Sie das System mit der SOS SYSTEM DEMONSTRATION DISKETTE (Systemvorführungsdistte). Wenn die Symptome, die Ihr Apple /// zeigt, Sie durch das Ablaufdiagramm zu einem bestimmten Kasten führen: der eine Liste von Maßnahmen zur Störungsbeseitigung enthält, folgen Sie den untenstehenden Anweisungen.
	- a. Schalten Sie das System aus.
	- b. Führen Sie den vorgeschriebenen Schritt zur Störungsbeseitigung aus. (Beginnen Sie mit dem ersten der numerierten Schritte.)
- 4. Wenn ein Schritt vorschreibt, daß Sie den Apple öffnen, sollten Sie:
	- a. Nachsehen: ob alle Anschlußkabel richtig angeschlossen sind.
	- b. Nachprüfen, ob die IC-Bausteine auf allen Elektronikplatinen richtig festsitzen.
	- c. Das System wieder einschalten, um zu sehen, ob das Problem behoben ist.
	- (1) wenn das Problem NICHT behoben ist:
		- \(a) Schalten Sie das System wieder aus.
		- (b) Tauschen Sie das Ersatzteil, das Sie gerade in den Apple /// eingebaut haben, wieder gegen das Originalteil aus.
		- (c) Führen Sie den nächsten Schritt zur Störungsbeseitigung auf der Liste im beschrifteten Kasten durch.
		- (d) Gehen Sie zu Schritt 4c, oben, zurück.
	- (2) wenn das Problem behoben ist:

A ///-Fehlersuche Rev. 9.9.82

Seite 3.3

### **Tappic computer**

 $\overline{f}$ 

- (a) Belassen Sie das ausgetauschte Modul und arbeiten Sie das Diagnose-Ablaufdiagramm weiter durch.
- (b) Schicken Sie das defekte Modul an Apple, München.
- 5. Das Diagnose-Ablaufdiagramm ist nur zur Überprüfung des Apple ///-Grundsystems bestimmt. Trennen Sie alle Peripheriegeräte und Karten ab und überprüfen Sie sie separat nach den Verfahren; die im Kursabschnitt für das jeweilige Gerät erklärt wurden.
- In jedem Austauschschritt wechseln Sie ein bekannteinwandfreies Teil aus Ihrem Ersatzteil-Kit gegen das fragwürdige Teil des Apple /// aus.
	- a. Schließen Sie beim Auswechseln zuerst nur das (die) Kabel an das neue Modul an, um zu sehen, ob der Tausch das Problem behebt oder nicht.
	- Installieren Sie das neue Modul noch nicht ganz und schrauben Sie noch nicht alles fest - wenn das Ersatzteil das Problem nicht behebt: müssen Sie es wieder herausnehmen.

#### B. SCHRITTE IM ABLAUFDIAGRAMM

1. Tauschen Sie das vorgeschriebene Anschlußkabel aus.\*

<sup>V</sup> <sup>=</sup> Videokabel (falls vorhanden)  $PS = Netzteil-Kabel$ DD = Laufwerkkabel  $KB = Tastaturekabel$ 

BITTE BEACHTEN: Die Laufwerk- und Tastaturkabel sind identisch. In Ihrem Ersatzteil-Kit haben Sie möglicherweise nur das Diskettenlaufwerkkabel; Sie können es aber auch benutzen: wenn Sie das Tastaturkabel auswechseln müssen.

- 2. Wechseln Sie das Netzteil aus.
	- a. Überprüfen Sie zuerst die Netzteilsicherung; wechseln Sie sie aus, wenn sie durchgebrannt ist.
- 3. Wechseln Sie das Laufwerk aus.
	- a. Wenn das Laufwerk die Ursache des Problems ist, suchen Sie weiter nach dem Fehler, bis Sie ihn auf Modulebene (entweder die Analogkarte oder die mechanische Einheit) isoliert haben.

(1) Wechseln Sie die Analogkarte aus.

A ///-Fehlersuche

 $\overline{C}$ 

"i." —

Rev. 9.9.82 Saeite 3.4

'

### **igpple computer**

- (a) Installieren Sie die Analogkarte des mutmaßlich defekten Laufwerks in das einwandfreie Laufwerk und schalten Sie es wieder ein. Wenn das Laufwerk dann nicht funktioniert, wissen Sie, daß die Analogkarte defekt ist. Wenn das Laufwerk läuft: wissen Sie daß die mechanische Einheit des Laufwerks defekt ist.
- (b) wenn das Problem bei der mechanischen Einheit liegt, muß sie vielleicht nur neu eingestellt werden. Sie können die Diskettenlaufwerktests für den Apple II am Apple /// im Emulationsmodus durchführen und dabei die notwendigen Einstellungen vornehmen, um zu sehen, ob das Problem dadurch behoben wird.
- 4. Wechseln Sie die Hauptplatine aus.
- 5. Wechseln Sie die Tastatur aus.
- 6. Wechseln Sie die RAM-Speicherkarte aus. (Sie müssen eventuell das RAM von der ursprünglichen Platine auf die neue Platine umstecken.)
- 7. Versuchen Sie noch einmal, das System zu starten.
- 8. Versuchen Sie, eine andere SOS-Diskette zu starten.
- 9. Wechseln Sie den Video-Monitor aus.
- 10. Wechseln Sie den Lautsprecher aus.
- ll. Tauschen Sie die angegebenen Speicherbausteine aus. (Schlagen Sie in "Apple ///-Diagnosetests", Abschnitt 2, PAN -- SV-"TEST und RAM - IZV-TEST nach.)
- 12. Schauen Sie durch die Schlitze auf der Rückwand des Apple /// nach: ob das rote Betriebslämpchen (LED) an ist. Wenn es nicht an ist:
	- a) Überprüfen Sie zuerst die Sicherung des Netzteils; tauschen Sie sie aus, wenn sie durchgebrannt ist.<br>(Siehe "Apple /// Auseinandernehmen", Abschnitt 1 "Apple /// Auseinandernehmen", Abschnitt l "Das Netzteil ausbauen". wenn Sie das Netzteil erst einmal ausgebaut haben; ist die Sicherung leicht zu finden.)
	- b) Wechseln Sie das Netzteil aus.
- 13. Drücken Sie auf CONTROL/RESET (Warmstart); wenn der Warmstart erfolgreich ist, wechseln Sie das Betriebslämpchen aus.

A ///-Fehlersuche Rev. 30.8.83 Seite 3.5

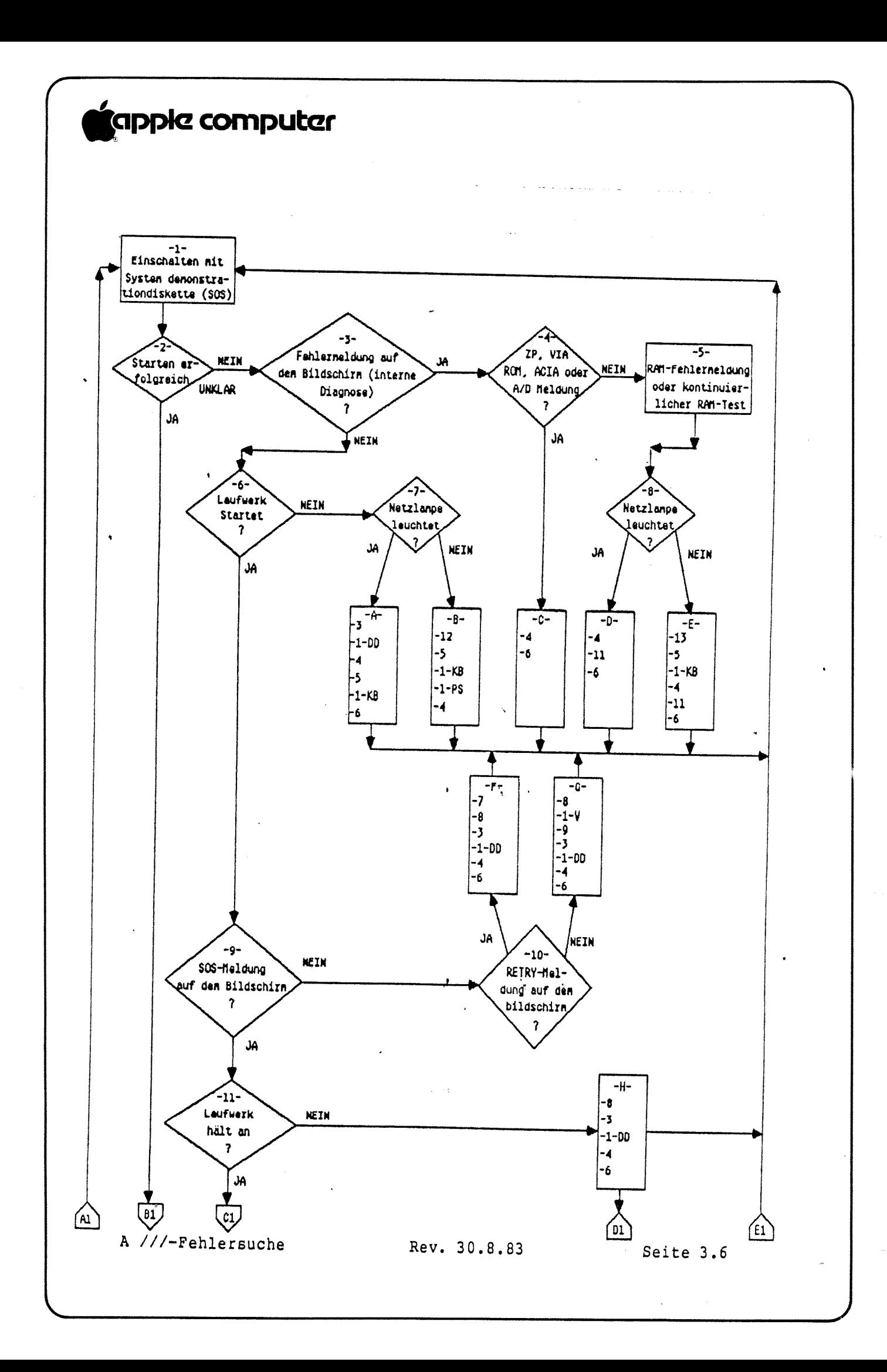

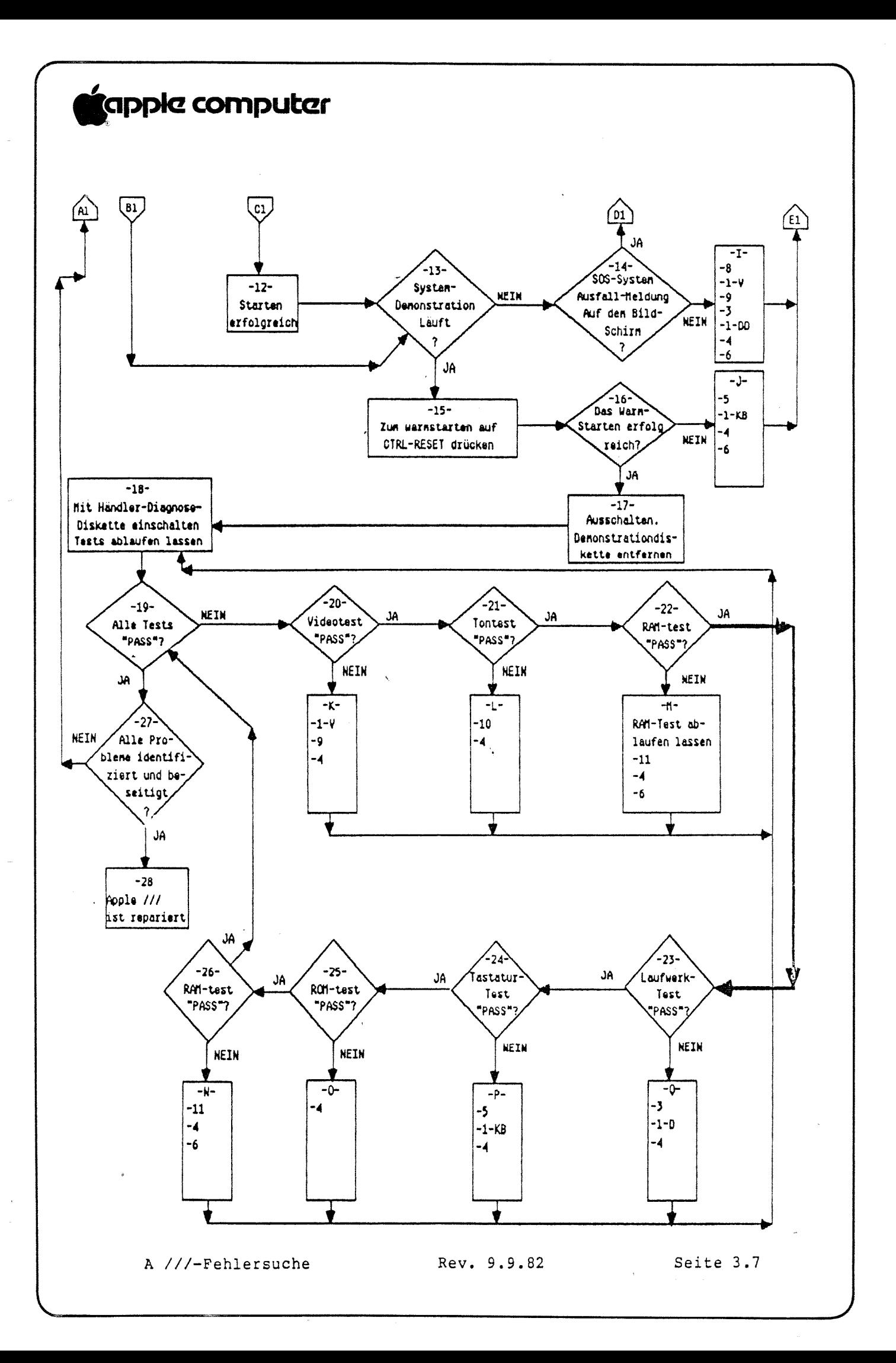

# **K**apple computer

Apple /// - Technische Verfahren

Abschnitt 4

 $\mathcal{L}_{\mathcal{A}}$ 

#### Modifikationen

Inhalt:

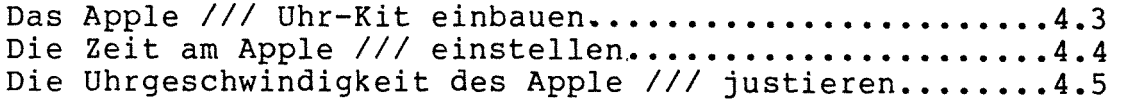

j.

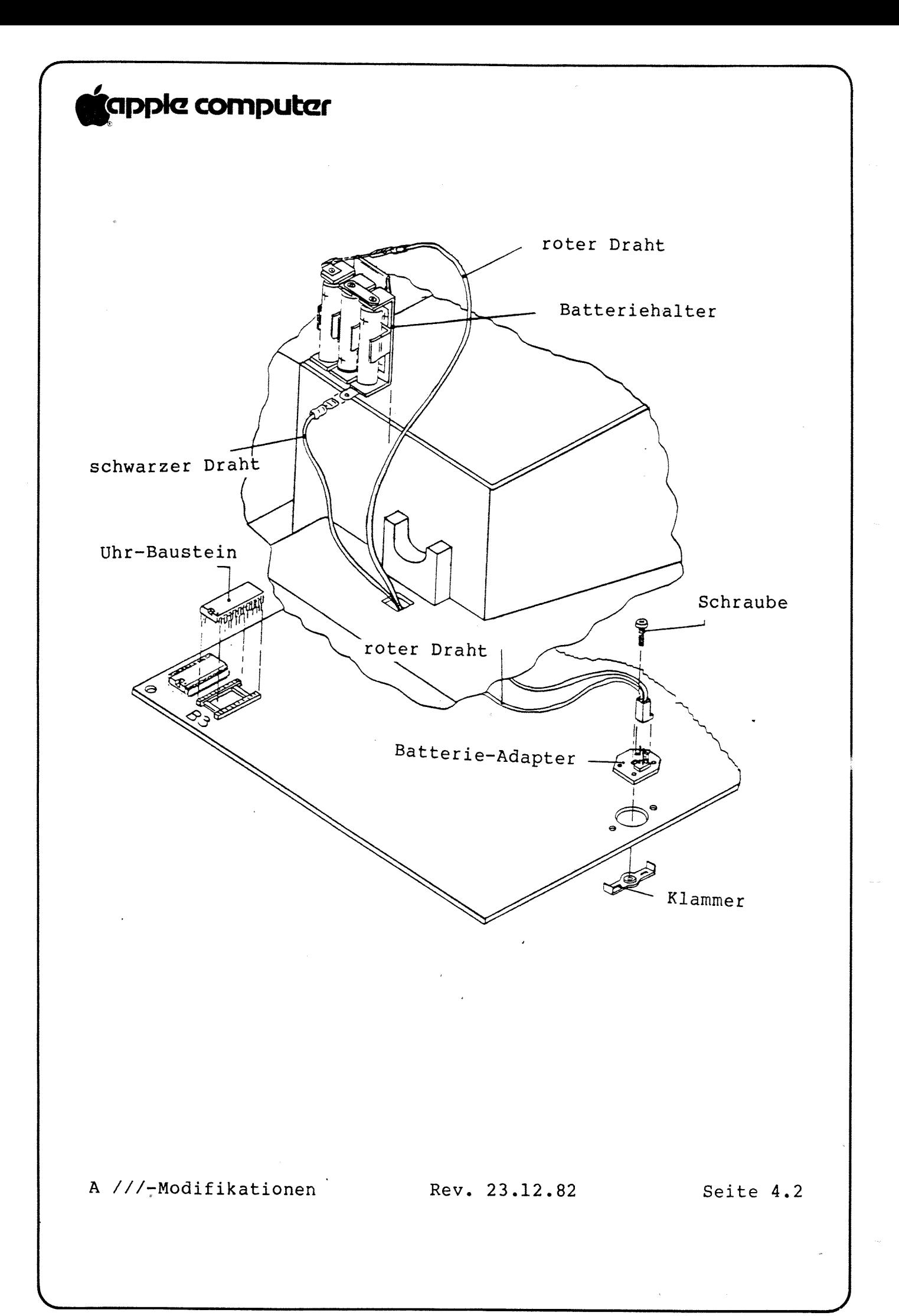

### **Capple computer**

#### NOTWENDIGES WERKZEUG:

Kreuzschlitzschraubendreher Nr. 1 und Nr. 2. Apple ///-Systemdienstprogramm-Diskette Apple ///-Uhr-Kit Apple ///-Uhr-Kalibrierdiskette

#### DAS APPLE ///-UHR-KIT EINBAUEN

- 1. Entfernen Sie das Gehäuseoberteil des Apple /// und die Hauptplatine. Anweisungen über das Ausbauen der Hauptplatine finden Sie im Abschnitt "Auseinandernehmen" in "Apple /// - technische Verfahren".
- Legen Sie die Hauptplatine auf eine flache Oberfläche vor sich hin; so daß Sie die leere Fassung bei B3 links vor sich haben. Stecken Sie den Uhr-Baustein so in die leere Fassung, daß die Kerbe oben auf dem Chip nach vorne zeigt, wie in Abbildung 1.
- 3. Heben Sie die Hauptplatine vorsichtig hoch und stecken Sie die Klammer durch die beiden Löcher rechts, in der Mitte, wie in Abbildung 1. Halten Sie die Klammer mit dem Finger fest.
- 4. Legen Sie das Batterie-Adapter-PCB so über das große Loch,<br>daß die lange flache Seite auf den rechten Rand der Hauptplatine hin gerichtet ist, wie in Abbildung 1. Das Batterie-Adapter—PCB muß zwischen den beiden Schenkeln der Klammer sitzen.
- Stecken Sie die Schraube durch die Mitte des Batterie-Adapters und ziehen Sie die Schraube fest, bis das Batterie-Adapter-PCB fest auf der Hauptplatine aufliegt.
- 6. Setzen Sie 3 Batterien, Größe "AA" gemäß der darauf<br>vorhandenen Beschriftung in den Batteriehalter ein, wie in Abbildung 1. Befestigen Sie jetzt die Ösen des roten und schwarzen Drahtes des Batteriekabels an dem Batteriehalter. Achten Sie dabei auf die korrekte Polarität, wie in Abbildung 1.
- Drehen Sie den Apple /// wieder um. Befestigen Sie den Batteriehalter an dem Rand des Gehäuses links vom Lautsprecher. Stecken Sie das Ende des Batteriekabels mit dem Molex-Stecker durch das Loch unter dem Lautsprecher des dem Molex-Stecker durch das Loch unter dem Lautsprecher des
- Setzen Sie die Hauptplatine wieder ein. Schließen Sie dann den Ösenverbinder an das Batterie-Adapter-PCB, das jetzt an der Hauptplatine befestigt ist, an.

<sup>A</sup> j//-Modifikationen Rev. 23.12.82 Seite 4.3

### "opplc Computer

 $\overline{f}$ 

9. Stellen Sie alle notwendigen Anschlüsse zur Hauptplatine wieder her und setzen Sie sie wieder in das Gehäuse des Apple /// ein.

#### DIE ZEIT DER APPLE ///-UHR EINSTELLEN

Beim Kalibrieren der Uhr im Apple /// muß die Zeit auf die Sekunde genau eingestellt werden: damit genau festgestellt werden kann, wie viele Sekunden sie vor- oder nachgeht.

BITTE BEACHTEN: Um Verwirrung zu vermeiden, steht der in den Computer einzugebende Text in geschweiften Klammern (3. Geben Sie alles ein, einschließlich Interpunktion, was dazwischen steht, aber die Klammern selbst nicht.

BEISPIEL: Wenn Sie 1-2-3-4 eingeben sollten, erscheint es im Text als {l234}.

- 1. Starten Sie die Dienstprogramm-Diskette und wählen Sie {G}, "Geräte-Befehls-Auswahl".
- 2. Wählen Sie {S} aus dem Menü, "Setzen von Uhrzeit und Datum".
- Der Cursor sollte sich jetzt im unteren Teil des Bildschirms befinden, auf "Datum auf: [  $\qquad$  ] einstellen".
- Geben Sie das Datum im folgenden Format ein: {Tag <LEERSTELLE> Monat <LEERSTELLE> Jahr}: wobei der Monat entweder numerisch oder mit einer aus drei Buchstaben \_ bestehenden Abkürzung angegeben werden kann: und drücken Sie dann auf <RETURN>.

Wenn das Datum 1. Januar, 1982 ist, können Sie es entweder als: {1 Jan.82} oder {l <sup>1</sup> 82} eingeben.

- Stellen Sie die korrekte Zeit fest. Sie können die Ortszeit durch einen Telefonanruf beim Telefonamt feststellen.
- Der Cursor sollte sich in dem Kasten "Zeit auf <sup>I</sup> <sup>1</sup> einstellen" befinden.
- Hören Sie sich die telephonische Zeitansage an: Sie werden zuerst die Stunde und Minuten hören und dann das nächste Zehn-Sekunden-Zeichen und dann einen Piepton.
- 8. Geben Sie die Zeit, einschließlich der Sekunden, die durch den nächsten Piepton angegeben werden, folgendermaßen ein: {Stunde:Minute:Sekunde <LEERSTELLE> Xm}.

Wenn der nächste Piepton 16:10:00 Uhr ist, können Sie die entweder mit  $\{4:10:00 \text{ Pm}\}\$ ,  $\{16:10:00\}$  oder  $\{04:10:00 \text{ Pm}\}\$ eingeben.

A ///-Modifikationen

Rev. 23.12.82 Seite 4.4

### tapple computer

- 9. Wenn Sie den Piepton hören, drücken Sie auf <RETURN>.
- .10. Überprüfen Sie, ob die Pieptöne und die Änderung der Sekundenangabe gleichzeitig auf der Zeitangabe des Dienstprogramms in der Ecke oben rechts stattfinden.
	- 11. Wiederholen Sie Schritt 6 bis 9, bis die Pieptöne und die Sekundenzeitangabe auf dem Bildschirm ungefähr gleichzeitig stattfinden.

#### DIE UHRGESCHWINDIGKEIT DES APPLE /// JUSTIEREN.

Kalibrieren Sie die Uhr des Apple ///, indem Sie die angegebene Uhrzeit mit den Sekundenabständen auf dem Uhr-Baustein vergleichen. Um die Uhr ohne teure Kalibriergeräte relativ genau zu kalibrieren, ist eine 24 - 48 Stunden lange Beobachtung erforderlich.

BITTE BEACHTEN: Zum Justieren der Uhrgeschwindigkeit beim Apple /// Plus ist ein Ausbauen der Tastatur nicht notwendig. Der Trimmerkondensator ist durch ein kleines Loch unten auf der Bodenplatte unter der Tastatur zu erreichen (Abbildung 2,  $Nr. 1).$ 

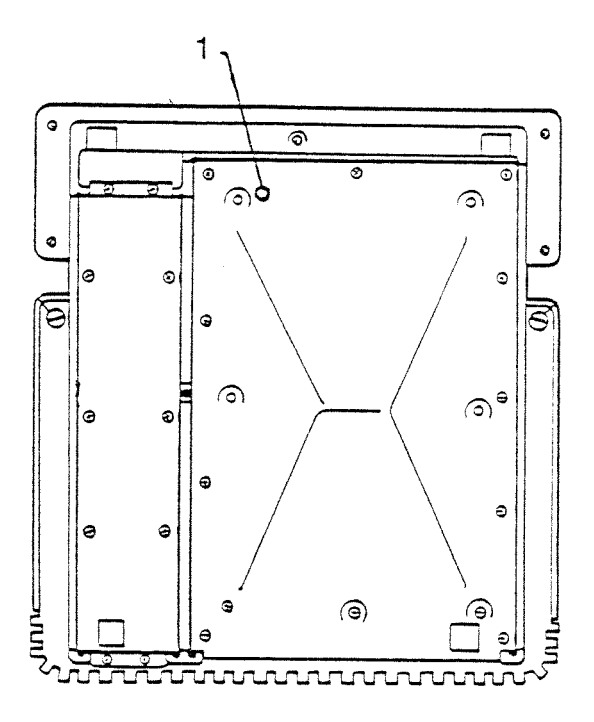

#### ABBILDUNG 2

1. Ziehen Sie alle Stecker auf der Rückseite des Apple /// heraus.

A ///-Modifikationen Rev. 30.8.83

Seite 4.5

### 'CIDDIG mmpuber

f

- 2. Drehen Sie den Apple /// herum und entfernen Sie die <sup>5</sup> Schrauben: mit den die beige Tastaturabdeckung am Gehäuse befestigt ist.
- 3: Nehmen Sie die Tastaturabdeckung ab. Drehen Sie dann den Apple /// wieder herum und entfernen Sie die <sup>4</sup> Schrauben: mit denen die Tastatur befestigt ist.
- 4. Schließen Sie das Netzkabel und das Videokabel an und starten Sie das Apple ///-Uhrkalibrier-Programm.
- 5. Wählen Sie den 10-Sekunden-Abstand, indem Sie auf die <ALPHA LOCK>-Taste (Feststelltaste) drücken.
- 6. Heben Sie die Tastatur hoch und legen Sie sie vorsichtig gegen die schräge vordere Abdeckung des Apple ///.
- 7. Warten Sie: bis der Lautsprecher zweimal klickt (20 Sekunden): und sehen Sie nach: welcher Zahlenwert angezeigt wird. Die Zahl sollte +560, +/- 9 sein.
- 8. Wenn die angezeigte Zahl nicht innerhalb des in Schritt <sup>7</sup> wenn die angezeigte zahl nicht inheinalb des<br>angegebenen Bereichs liegt, justieren Sie den Trimmerkondensator in der Mitte der Tastatur mit einem kleinen Schraubendreher. Wenn Sie das Potentiometer justieren: ändert die Zahl sich nicht sofort; es dauert etwa l0 Sekunden. Wenn Sie das Potentiometer nach rechts drehen, wird der Wert größer, wenn Sie es nach links drehen: wird er kleiner. .

BITTE BEACHTEN: Am Apple /// Plus kann der Trimmerkondensator durch das Loch in der Tastatur (Abbildung 2, Nr. 1) gedreht werden; Sie brauchen die Tastatur nicht auseinanderzunehmen.

- 9. Warten Sie, bis der Lautsprecher wenigstens zweimal klickt, um sicherzugehen, daß die angezeigte Zahl gleichbleibt.
- 10. Wiederholen Sie Schritt <sup>7</sup> bis 9: bis der angezeigte Wert zwischen <sup>551</sup> und <sup>569</sup> (+560 +/-9) liegt. Wenn der Wert eingestellt ist, kann er geringfügig variieren.
- ll. Schreiben sie den durch das Kalibrier-Programm angezeigten Wert auf einen Zettel und befestigen Sie ihn vorne am Apple ///. '
- 12. Starten Sie nach etwa 24 Stunden die Dienstprogramm-Diskette und drücken Sie auf{DL
- 13. Stellen Sie die korrekte Zeit fest. Rufen Sie dazu die örtliche Telefonansage an.

A ///-Modifikationen Rev. 30.8.83 Seite 4.6

### 'apple Computer

W

- 14. Achten Sie auf den Unterschied zwischen den zehn-Sekunden Pieptönen der Telefonzeitansage und der Sekundenzeitangabe der Uhr des Apple /// in der Ecke oben rechts auf dem Bildschirm.
- 15. Schreiben Sie den Zeitunterschied bis auf die nächste 1/2 Sekunde auf.
- 16. wenn die Beobachtungszeit länger oder kürzer war als <sup>24</sup> Stunden, errechnen Sie die Anzahl der 24-Stunden-Perioden, indem Sie die Beobachtungzeit durch <sup>24</sup> dividieren. Rechnen wir ein Beispiel durch:

Nehmen wir an. daß die Uhr des Apple /// <sup>28</sup> Stunden gelaufen ist und <sup>5</sup> Sekunden vorgeht. Der gegenwärtige Wert des Apple ///—Uhrkalibrier-Programms ist +780.

Beobachtungszeit in Stunden dividiert durch <sup>24</sup> <sup>=</sup> Anzahl der 24-Stunden-Perioden

 $28 \div 24 = 1.16$  (24-Stunden-Perioden)

17. Berechnen Sie den Zeitunterschied in Sekunden pro 24-Stunden-Perioden dividieren. 24-Stunden-Periode, indem Sie den Zeitunterschied, den Sie in Schritt <sup>14</sup> aufgeschrieben haben: durch die Anzahl der

Zeitunterschied - Anzahl der 24 Stunden-Perioden = Zeitunterschied in Sekunden pro 24-Stunde-Periode.

 $5 \div 1.16 = 4.31$  Sekunden-Unterschied pro 24-Stunden-Periode.

18. Berechnen Sie den Uhr-Versatz, indem Sie die Anzahl der Sekunden pro 24-Stunden-Periode mit 118 multiplizieren.

Zeitunterschied in Sekunden pro 24-Stunden-Periode x 118 = Uhr—Versatz.

4.31  $x$  118 = 508.58

19. Berechnen Sie den neuen Apple ///-Uhrkalibrierwert, indem Sie den Uhrversatzwert addieren oder subtrahieren. Wenn die Uhr vorgeht, wird der Versatzwert von dem Apple ///-Uhrkalibrierwert abgezogen. Wenn die Uhr nachgeht, wird der Versatzwert zum Apple ///-Uhrkalibrierwert addiert.

Da die Uhr vorgeht, wird von dem alten Wert subtrahiert:

<sup>780</sup> (alter Wert) - 508.85 (Versatz) <sup>e</sup> 271.15 (neuer Wert)

20. Justieren Sie den Apple ///-Uhrkalibrier-Programmwert auf den neuen, in Schritt 19 errechneten Wert, wie in Schritt 7 bis 9.

<sup>A</sup> ///-Modifikationen Rev. 30.8.83 Seite 4.7

# 'pppkz compumr

BEISPIEL 2

 $\overline{f}$ 

Ein Uhr des Apple /// ist <sup>34</sup> Stunden gelaufen und geht <sup>2</sup> Sekunden nach. Der Wert des Apple ///-Uhrkalibrier-Programms ist +480. Welchen Wert sollte das Apple ///-Uhrkalibrier-Programm nach der Justierung angeben?

- 1. Anzahl von 24-Stunden-Inkrementen:  $34/24 = 1.42$
- 2. Anzahl von Sekunden pro 24-Stunden-Periode:  $2 1.42 = 1.41$
- 3. Uhr-Versatz: 1.41 x 118 <sup>=</sup> 292.64
- 4. Neuer Kalibrier-Programmwert:  $480 + 293 = 773$

A ///-Modifikationen Rev. 30.8.83 Seite 4.8